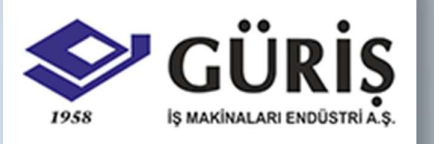

## BETONSOFT KULLANIM KILAVUZU

# Güriş İş Makinaları Endüstri A.Ş

**BETONSOFT** 

KULLANIM KILAVUZU

# Betonsoft Kullanım Kılavuzu

## KURULUM

## Kurulum yapılacak bilgisayar için tavsiye edilen özellikler aşağıdaki gibidir:

Intel çift çekirdek işlemci, Intel chipset, 2 GB bellek, 160 GB sabit disk, 250 MB ekran kartı, optik sürücü, ses ve Ethernet portları,

Windows 7 Home Premium ve üzeri işletim sistemi, tercihen internet bağlantısı.

#### "Microsoft SQL Server 2014 Express Edition" Kurulumu

1. Kurulum yapılacak bilgisayarda önceden kurulmuş olan "SQL Server" var ise yedeği alınarak bilgisayardan kaldırılmalıdır.

2. "Anti Virüs" yazılımı var ise kurulum sırasında devre dışı bırakılmalıdır.

3. CD içinde yer alan "Microsoft SQL Server 2005 Express Edition SP2" klasöründeki "SQLEXPR32.EXE" çalıştırılır.

4. Herhangi bir hatayla karşılaşılması durumunda, aynı klasördeki "SQLEXPR.EXE" çalıştırılmalı ve sırasıyla aşağıdaki adımlar takip edilmelidir:

5. İlk olarak lisans sözleşmesinin onayı istenmektedir. "End User License Agreement" ekranında "I accept the licensing terms and conditions" işaretlenir ve Next düğmesi tıklanarak kuruluma devam edilir. Bir sonraki adımda, "SQL Server 2005 Express Edition " kurulumundan önce gerekli olan bileşenler yüklenecektir. Install düğmesi tıklanır. Daha sonra görüntülenen ekranda Next düğmesi

tıklanır ve kuruluma devam edilir.

6. Bir sonraki adımda konfigürasyon kontrolü yapılır. Konfigürasyonda herhangi bir eksiklik yoksa Next düğmesini tıklanarak bir sonraki adıma geçilir.

7. "Registration Information" ekranına isim ve firma bilgileri girilerek, Next düğmesi tıklanır. Feature Selection ekranında herhangi bir

değişiklik yapmadan Next düğmesi tıklanır ve kuruluma devam edilir.

## ÖNEMLİ!

8. "Authentication Mode" başlıklı ekranda mutlaka "Mixed Mode" seçilmelidir Aksi takdirde, uygulama çalıştırıldığında "Login Failed"

hatası görüntülenir. Her iki şifre alanına da veri tabanı bağlantısında kullanılacak şifre girilerek Next düğmesini tıklanır. Configuration

Options ve Error and Usage Report Settings başlıklı ekranlarda herhangi bir değişiklik yapmadan Next düğmesi tıklanarak kuruluma

devam edilir.

9. "Ready to Install" ve "Setup Progress" başlıklı ekranlarda da herhangi bir değişiklik yapılmaksızın, sırasıyla Install ve Next düğmeleri

ile kuruluma devam edilir. "Complete Microsoft SQL Server 2005 Setup" başlıklı ekranda Finish düğmesi tıklanarak kurulum tamamlanır.

#### "Betonsoft SQL" Kurulumu

"Microsoft SQL Server 2005 Express Edition" kurulumundan sonra CD'de yer alan "Bs\_Setup.exe" çalıştırılarak aşağıdaki talimatlar

izlenmelidir:

1. İlk olarak görüntülenen ekrandan kurulum dili seçilerek Tamam düğmesi tıklanır. Görüntülenen ikinci ekranda İleri düğmesi tıklanır.

## ÖNEMLİ!

2. İzleme modülünün kullanılması durumunda, Windows işletim sisteminin bazı sürümleri, "C" bölümü paylaşımına kısıtlamalar

getirmektedir. Bu nedenle programın İkinci disk bölümüne "D:\Betonsoft\_Sql" klasörüne kurulması tavsiye edilir. "Kurulum Dizini" ve

"Başlat Menüsü Dizini" seçim ekranlarında İleri düğmeleri tıklanarak kuruluma devam edilir.

3. Görüntülenen ekranda "Masaüstü simgesi oluştur" seçili iken İleri düğmesi tıklanır, "Yükleme için Hazır" ekranında Kur düğmesine

tıklanmasıyla kurulum dosyaları bilgisayara kopyalanır. Kurulum işlemi tamamlandığında "Betonsoft Programını Çalıştır" işaretlenerek

Son düğmesi tıklandığında, işlemler tamamlanarak program çalıştırılır. "Programı Çalıştır" işaretlenmemişse, masaüstünde oluşturulan

kısa yol kullanılarak program çalıştırılabilir.

## Veri Tabanı Tanımlama

Program, ilk çalıştırıldığında, var olan ya da yeni oluşturulan bir veri tabanıyla ilişkilendirilebilir.

İlk görüntülenen ekranda ilgili bayrak tıklanarak Türkçe ya da İngilizce dil seçimi yapılır ve "Tamam" butonuna basılır.

İkinci ekranda "SQL Sunucu", "Kullanıcı" ve "Şifre", yeni kurulum yapılmışsa otomatik olarak görüntülenir. Var olan bir SQL Sunucu

kullanılacaksa ilgili bilgiler yazılır. "Bağlantıyı Sına" butonuna basıldığında "Bağlantı Başarılı" yazısı görüntülenirse "Bağlan" tıklanır.

Veri Tabanı güncelleme işleminden sonra kullanıcı ve şifre tanımlama ekranı görüntülenir.

Not : Program teknik ekibi tarafından "admin" kullanıcısının şifresi "1" olarak tanımlanırdir. Şifre, üretim programı "Sistem"

menüsündeki "Kullanıcı" ekranından değiştirilebilir.

"Tamam"a basıldığında "PLC ayarları" görüntülenir, "Kapat" ile işlemden vazgeçilir.

Normal koşullarda "Varsayılan Değerleri Yükle"ye tıklandığında görüntülenen ayarlar kullanılmalıdır. Aynı bilgisayarda birden fazla

üretim programı çalıştırılması gibi özel durumlarda, her programın bağlantı kuracağı PLC'nin IP numarası "IP Adres" kutucuğuna girilir.

PLC ile iletişimin kurulmaması durumunda üretim yapma ve parametre değişikliği gibi fonksiyonlar kullanılamaz. Böyle bir durumda

"PLC İletişimini Devre Dışı Bırak" işaretlenerek, kayıt ve rapor gibi veri tabanı işlemleri gerçekleştirilebilir.

Tip numarası santral konfigürasyonu için kullanılır ve program teknik ekibi tarafından ayarlanır. Sıklıkla kullanılan ayarlar şu şekildedir:

101 (4 agregalı, tek tartı bantlı sistemler), 102 (3+3 agregalı, çift tartı bantlı sistemler), 105 (5 agregalı, tek tartı bantlı sistemler).

"PLC Tipi"nde kullanılan PLC modeli (340, 258, Twido) seçimi yapılır.

"Bağlantıyı Sına" butonuna basıldığında "Bağlantı Başarılı" yazısı görüntülenirse "Tamam" tıklanır. "Kapat" ile işlemden vazgeçilir.

## Programın Etkinleştirilmesi

Program yeni bir bilgisayarda ilk kez çalıştırıldığında 7 gün içinde etkinleştirilmesi gerekmektedir. Görüntülenen "Lisans" ekranına

"Kurulum CD"si ile birlikte verilen "Kurum Kodu" ve ardından "Makine Kodu" girilir. Makine Kodu, üretim programı için "1", izleme

programı için "2"dir. Aynı firmaya ait birden fazla üretim ve izleme programı varsa, makine kodları sırayla devam eder.

"Gönder" butonuna basıldıktan sonra "Internet Üzerinden Etkinleştir" tıklanır. Internet üzerinden şifre alma yetkisi verilmemişse bir uyarı

penceresi görüntülenir. Uyarı görüntülenmesi durumunda veya internet bağlantısının olmaması durumunda telefonla etkinleştirme

yapılmalıdır. Program satıcısından telefonla alınan kodlar "Gelen Kodlar" bölümüne yazılarak "Lisans Kaydet"e basılır.

"Daha Sonra Etkinleştir" seçildiğinde yedi günlük geçici lisanslama yapılır ve program her çalıştırıldığında etkinleştirme için kalan gün

sayısı yazılı pencere görüntülenir. "Kapat" butonuna basılarak etkinleştirme işlemi ertelenerek program çalıştırılabilir. "Programı

Etkinleştir", lisans ekranını görüntüler.

"İnternet Üzerinden Etkinleştir" seçildiğinde görüntülenen ekranda "Şifreyi Alan" alanı doldurularak, lisans sözleşmesi okunduktan sonra

"Sözleşmeyi okudum ve Kabul Ediyorum" işaretlenir ve "İnternet Üzerinden Etkinleştir" butonu tıklanır.

## Programa Giriş

Windows masaüstündeki Betonsoft Sql simgesi ya da programın yüklü olduğu dizindeki (C:\Betonsoft Sql ya da D:\Betonsoft\_Sql)

"Betonsoft.exe" mouse ile çift tıklanarak program çalıştırılır.

Not: Program etkinleştirilmemişse, "Etkinleştirme Ekranı"nda görüntülenir. "Kapat" butonu tıklanarak, program geçici olarak

çalıştırılabilir. Etkinleştirme işlemi, "Kurulum" bölümünde anlatılmıştır. Veri tabanı ve PLC tablosu güncelleme ekranlarının

görüntülenmesi durumunda onay verilerek gerekli güncellemeler gerçekleştirilir.

"Kullanıcı Girişi" ekranında "Kullanıcı Adı" kutucuğundaki ok simgesiyle kullanıcı seçimi yapılır ve "Şifre" kutucuğuna ilgili şifre girilerek

"Tamam" tıklanır. Hatalı bilgi girişi yapıldığında uyarı akranı görüntülenir.

Dikkat! Tüm yetkilere sahip kullanıcı ismi "admin", varsayılan şifre "1"dir. "Kullanıcı" ve "Kullanıcı Hakları"nda anlatıldığı üzere,

kullanıcı ve hak tanımlamaları yapılarak admin şifresi değiştirilmelidir.

"Kullanıcı Girişi" ekranındaki "Kapat" tıklanarak Windows'a geri dönülebilir.

Program çok tesisli çalışma özelliğine sahiptir. Kullanıcı girişi yapıldıktan sonra kullanıcıya birden fazla tesisle çalışma hakkı verilmişse

program girişinde hangi tesise bağlanmak istediği sorulur.

Son kullanılan tesis ekranda görüntülenir. Farklı bir tesis seçmek için "Tesis" kutucuğunun yanındaki seçim butonu kullanılır. "Tamam"

tıklanır. "Kapat" tıklanarak Windows'a geri dönülebilir.

Betonsoft Kullanım Kılavuzu 00-00

2 / 3

## Ana Ekran

"Ana Ekran"ın üst kısmında menü, alt kısmında ise bilgi alanı bulunur. Bilgi alanındaki simge ve ifadelerin açıklamaları şöyledir:

1 Seslendirme / sesli uyarı özelliği açık / kapalı 2 PLC ile iletişim var (yeşil) / yok (kırmızı)

3 PLC işlemci modu: Run / Stop 4 Sistem Hazır (gülen yüz) / Hazır değil (somurtan yüz)

5 Üretim var / yok 6 Ardışık üretim özelliği açık / kapalı

7 Sistem Otomatik modda 8 Sistem Manuel modda

9 Arıza var 10 Program test modu (simülasyon modu)

11 Elektrik test modu (elektriksel kontrol içindir) 12 Panel modu aktif (bilgisayar kontrolü devre dışı)

13 Programın Üretim ya da İzleme modunda olduğunu belirtir 14 Aktif kullanıcı ismi

15 Firma ismi 16 Tesis ismi

17 PLC IP adresi 18 Kullanıcılar arası mesajlaşma özelliği

Üst kısımdaki menüden seçim yapılarak istenilen ekran görüntülenebilir. Programda kullanılan bazı kısa yol tuşları aşağıdaki gibidir:

Alt + F4 Programı kapatır Ctrl + F4 Aktif ekranı kapatır

F1 Yardım Ctrl + M Üretim ekranında manuel işlemleri

görüntüler

F5 Ekran bilgilerini tazeler Ctrl + O Üretim ekranında manuel işlemleri

görüntüden kaldırır

F10 Ayrıntılı / teknik kayıtları görüntüler Ctrl + Alt +M Mikser çalıştır / durdur

Ctrl + F9 Parametre ekranlarında gizli butonları

görüntüler

Ctrl + S Siren çal

F9 Üretim ekranını görüntüler F8 Üretim ekranında koordinat ayarı penceresini görüntüler

Ctrl + Alt +Shift + F10 Yazıcı ön izleme sayfasındayken rapor

tasarım ekranını görüntüler

Betonsoft Kullanım Kılavuzu 00-01

 $1/1$ 

## İlk İşlemler

Program ilk çalıştırıldığında bir takım temel tanımlamalar yapılmalıdır. Bu menü, yalnızca admin kullanıcısı tarafından görüntülenebilir.

## PLC Ayarları

PLC iletişim bilgilerinin tanımlanabildiği ekrandır. Normal koşullarda "Varsayılan Değerleri Yükle"ye tıklandığında görüntülenen ayarlar

kullanılmalıdır. Aynı bilgisayarda birden fazla üretim programı çalıştırılması gibi özel durumlarda, her programın bağlantı kuracağı

PLC'nin IP numarası "IP Adres" kutucuğuna girilir.

PLC ile iletişimin kurulmaması durumunda üretim yapma ve parametre değişikliği gibi fonksiyonlar kullanılamaz. Böyle bir durumda

"PLC İletişimini Devre Dışı Bırak" işaretlenerek, kayıt ve rapor gibi veri tabanı işlemleri gerçekleştirilebilir.

Tip numarası santral konfigürasyonu için kullanılır ve program teknik ekibi tarafından ayarlanır. Sıklıkla kullanılan ayarlar şu şekildedir:

101 (4 agregalı, tek tartı bantlı sistemler), 102 (3+3 agregalı, çift tartı bantlı sistemler), 105 (5 agregalı, tek tartı bantlı sistemler).

"PLC Tipi"nde kullanılan PLC modeli (340, 258, Twido) seçimi yapılır.

"Kaydet" ile ayarlar kaydedilir, "Kapat" ile ekrandan çıkılır.

## İlk İşlemler

Program ilk çalıştırıldığında bir takım temel tanımlamalar yapılmalıdır. Bu menü, yalnızca admin kullanıcısı tarafından görüntülenebilir.

## Malzeme

Üretimde kullanılacak hammaddeler, Malzeme Bilgileri ekranında tanımlanır. "Yeni" veya var olan bir kayıt seçilip "Düzenle"

tıklandığında düzenleme ekranı açılır.

Malzeme Malzeme adı Minimum Değer (Reçete) Bu malzeme için reçetede

tanımlanabilecek min.miktar

Birim Birimi kg, lt vs. Maksimum Değer (Reçete) Bu malzeme için reçetede

tanımlanabilecek maks.miktar

Grubu Agrega, Çimento, Su veya Katkı Min.Değer (Reçete Düzeltme) Reçete değiştirilmeden kullanıcının düzenleme yapabileceği min.miktar

Min Miktar Stok uyarısı için min.miktar Maks.Değer (Reçete Düzeltme) Reçete değiştirilmeden kullanıcının düzenleme yapabileceği maks.miktar

Üretici Üretici bilgisi Maksimum Değer (Nem) Agrega grubu için en fazla

tanımlanabilecek nem yüzdesi

Üretim Yeri Üretici yeri bilgisi Stok Kontrolü Yap İlgili üretim için, malzeme stoğunun

yeterli olup olmadığı kontrol edilir

Malzeme Türü Yalnızca agrega grubu içindir

"Kaydet" ile bilgiler kaydedilir, "Kapat" ile kayıt yapılmaksızın ekrandan çıkılır. Herhangi bir üretimde kullanılmış olan kayıt silinemez

ancak arşive gönderilebilir. Ekran, sağ üstteki kırmızı çarpı işareti tıklanarak kapatılır.

## Arşiv ve Veri Aktarma İşlemleri

Arşiv İşlemleri, listede görüntülenmesi ve kullanılması istenmeyen kaydın, arşive atılması ve sonradan istendiğinde tekrar geri çağırılması içindir. İstenilen kayıt seçilip "Arşive Gönder" tıklandığında ilgili kayıt listeden kaldırılır. "Tümünü Göster" tıklandığında bu kayıtlar kırmızı renkte gösterilir.

"Güncel Kayıtlar"a tıklandığında arşive gönderilmiş kayıtlar gösterilmez. Arşivden geri alma işlemi için önce "Tümünü Göster" aktif edilmeli, görüntülenen kırmızı kayıtlardan istenilen seçilip "Arşivden Geri Al" tıklanmalıdır.

Programda kullanılan herhangi bir kayıt listesi, farklı bir formatta kaydedilebilir. Dönüştürülebilen formatlar, Excel, Html, Xml ve Txt'dir. "Veri Aktar" menüsünden herhangi bir aktarım seçildiğinde, hedef dizin ve isim bilgilerinin tanımlanabileceği bir pencere görüntülenir.

## İlk İşlemler

Program ilk çalıştırıldığında bir takım temel tanımlamalar yapılmalıdır. Bu menü, yalnızca admin kullanıcısı tarafından görüntülenebilir.

## Tesis Tanımları

Program çok tesisli çalışma özelliğine sahiptir. Kullanıcıya birden fazla tesisle çalışma hakkı verilmişse program girişinde hangi tesise bağlanmak istediği sorulur. "Yeni" veya var olan bir tesis seçilip "Düzenle" tıklandığında düzenleme ekranı açılır. "Sil" tıklanarak seçili kayıt, herhangi bir üretim işlemi yapılmamışsa silinebilir. Firma Firma adı İrsaliye Açıklama 1-5 İrsaliyeye yazdırılabilecek sabit açıklamalar Tesis Tesis adı İrsaliye Dosyası (Üretim Sonu) Üretim sonunda yazdırılacak irsaliye formu seçimi Mikser Kapasitesi Bir çevrimde üretilebilecek maksimum beton miktarı İrsaliye Dosyası (Üretim Kayıtları) Üretim Kayıtlarından yazdırılacak irsaliye formu seçimi İrsaliye No Sevk irsaliyesi numarası İrsaliye Dosyası (Üretim Başı) Üretim başında yazdırılacak irsaliye formu seçimi

## İade Beton Süresi

İade betonun kullanılabileceği maksimum süre (dk cinsinden)

 "İleri" tıklanarak silo tanımlama ekranına geçilir. Soldaki listeden malzeme seçilerek sağda karşılık gelen sembole sağ tıklanarak "Ekle"

tıklanır. Hata yapıldığında ya da ilgili silo devre dışı bırakılmak istendiğinde silo üzerinde sağ tıklanarak "Sil" tıklanır. "Geri" tıklanarak

tesis bilgilerine geçilir.

"Kaydet" ile bilgiler kaydedilir, "Kapat" ile kayıt yapılmaksızın ekrandan çıkılır. Ekran, sağ üstteki kırmızı çarpı işareti tıklanarak kapatılır.

## İlk İşlemler

Program ilk çalıştırıldığında bir takım temel tanımlamalar yapılmalıdır. Bu menü, yalnızca admin kullanıcısı tarafından görüntülenebilir.

### Silo Kapasiteleri

Üretimde kullanılan malzeme silolarına ait kapasite değerleri "kg" cinsinden tanımlanabilir.

"Üretim ekranı"nda çimento ve katkı stok miktarları, silo resimleri üzerinde seviye çubuğu olarak gösterilir. "Veri Aktar" işlemi, "İlk İşlemler-Malzeme" bölümünde anlatılmıştır.

Kaydet" butonu ile değerler hafızaya alınır. Ekran, sağ üstteki kırmızı çarpı işareti tıklanarak kapatılır.

## Kayıt Giriş

## Stok Girişi

Malzemelere ilişkin stok giriş ya da düzeltme işlemleri yapılabilir. Ekranın sol tarafında "malzeme kodu", "malzeme adı" ve "kalan miktar"

bilgilerini içeren malzeme listesi yer alır.

Seçilen malzemeye ait işlem detayı sağ tarafta görüntülenir. Bu bilgiler, ardışık olarak artan "işlem kodu", alış / satış irsaliyesi, üretim,

iade ya da kayıt düzeltme seçeneklerini içeren "işlem tipi", işlem tarihi", malzeme, üretimde kullanılmışsa "üretim no", stok giriş-çıkışına

ait "açıklama", "giren" stok miktarı, "çıkan" stok miktarı ve malzemenin ait olduğu "silo" numaralarıdır.

Giren ve çıkan sütunlarının altında, seçilen malzemeye ait toplam miktarlar görüntülenir. Kalan toplamlar, malzeme adlarının yanında

"kalan" sütununda görüntülenir.

"Yeni" veya var olan bir kayıt seçilip "Düzenle" tıklandığında düzenleme ekranı açılır. "Sil" tıklanarak seçili kayıt silinebilir. "Veri Aktar"

işlemi, aşağıda anlatıldığı gibidir:

### Arşiv ve Veri Aktarma İşlemleri

Arşiv İşlemleri, listede görüntülenmesi ve kullanılması istenmeyen kaydın, arşive atılması ve sonradan istendiğinde tekrar geri çağırılması içindir. İstenilen kayıt seçilip "Arşive Gönder" tıklandığında ilgili kayıt listeden kaldırılır. "Tümünü Göster" tıklandığında bu kayıtlar kırmızı renkte gösterilir.

"Güncel Kayıtlar"a tıklandığında arşive gönderilmiş kayıtlar gösterilmez. Arşivden geri alma işlemi için önce "Tümünü Göster" aktif edilmeli, görüntülenen kırmızı kayıtlardan istenilen seçilip "Arşivden Geri Al" tıklanmalıdır.

Programda kullanılan herhangi bir kayıt listesi, farklı bir formatta kaydedilebilir. Dönüştürülebilen formatlar, Excel, Html, Xml ve Txt'dir. "Veri Aktar" menüsünden herhangi bir aktarım seçildiğinde, hedef dizin ve isim bilgilerinin tanımlanabileceği bir pencere görüntülenir.

Betonsoft Kullanım Kılavuzu 01-01

 $2/2$ 

Açıklama İşleme ait açıklama (irsaliye/fatura no

vs.) girilebilir

Silo Malzemenin bulunduğu gruba ait silo

numarası seçilir

İşlem Tipi İşlem tipi (alış ya da düzeltme) seçilir Giren Stok giriş miktarı

İşlem Tarihi İşlem tarihi seçilir Çıkan Stok çıkış miktarı

"Kaydet" ile bilgiler kaydedilir, "Kapat" ile kayıt yapılmaksızın ekrandan çıkılır. Ekran, sağ üstteki kırmızı çarpı işareti tıklanarak kapatılır.

Betonsoft Kullanım Kılavuzu 01-02

 $1/1$ 

## Kayıt Giriş

## Stok Düzeltme

Bu ekran yardımıyla kalan stok miktarları görüntülenebilir ve gerekmesi durumunda kolaylıkla değiştirilebilir. Tek yapılması gereken,

istenilen malzemenin satırında, en sağdaki "Stok Miktarı"nı istenilen değere getirerek "Kaydet"e tıklamaktır. Böylelikle solda yer alan

"Stok Miktarı" yeni değere ayarlanmış olur.

"Veri Aktar" işlemi, "Kayıt Giriş-Stok Girişi" bölümünde anlatılmıştır. Ekran, sağ üstteki kırmızı çarpı işareti tıklanarak kapatılır.

Betonsoft Kullanım Kılavuzu 01-03

 $1/3$ 

## Kayıt Giriş

### Reçete

Beton reçetelerinin girilebildiği ya da üzerinde değişikliklerin yapıldığı ekrandır. Sol tarafta "kod", "sınıf" ve reçete adı" bilgileri yer alır.

Herhangi bir reçete seçildiğinde, sağ tarafta malzeme miktarları görüntülenir.

"Yeni" veya var olan bir kayıt seçilip "Düzenle" tıklandığında düzenleme ekranı açılır. "Sil" tıklanarak, seçili kayıt herhangi bir üretimde

kullanılmamışsa silinebilir. Aksi halde ancak arşive gönderilebilir. "Reçete Kopyala" tıklandığında seçili reçetenin kopyası oluşturularak

listenin en sonuna "Yeni Reçete" adıyla yerleştirilir. Seçilip üzerinde düzenleme yapılabilir. "Arşiv ve Veri Aktar İşlemleri", "Kayıt Giriş-

Stok Girişi" bölümünde anlatılmıştır.

Düzenleme ekranı üç bölümden oluşur; üst kısımda reçete sınıfı ve adı bilgileri sabit kalacak şekilde, "Malzeme", Parametreler" ve

"Serbest Parametreler" seçenekleri tıklanarak ilgili bölümler görüntülenir.

Betonsoft Kullanım Kılavuzu 01-03

2 / 3

Malzeme bölümünde, grup bazında, 1 m3 için tartılması istenen değerler girilir. Bilgi amaçlı olarak, her bir gruba ait ağırlık, reçete

toplam ağırlığı, katkıların çimento miktarlarına göre yüzde değerleri, su/çimento oranı ve agregalardaki iri ve ince malzeme yüzde

oranları görüntülenir. Agregalar için iri ve ince malzeme tanımlamaları, "İlk İşlemler-Malzeme" ekranında yapılabilir.

Parametreler bölümü dört alt bölüme ayrılır.

Hassas Tartım Değerleri: Tartımlardaki hata oranını en aza indirgemek ve malzeme akışkanlığını kontrol altına almak için girilen

parametrelerdir. Çift kapaklı agrega bunkerlerinde, bunkerden alınacak kg değeri, girilen parametre değerinin altına düştüğünde kapağın

biri kapatılıp tek kapaktan tartıma devam edilir. Buradaki değerler 1 m3 için girilmelidir.

Genel Parametrelerde yer alan "çevresel etki sınıfı", "kıvam sınıfı" ve "klorür içeriği", irsaliyede kullanılmaktadır. "Agrega bunkeri / Kova

Boşaltım süresi", agreganın, biriktirme (bekleme) bunkeri ya da kovadan tamamen miksere boşalabileceği süreye karşılık gelir.

Boşaltım Gecikmesi alt bölümünde, her bir grup için, mikser içine boşaltım zamanı geldiğinde belirli gecikme süreleri tanımlanabilir.

Mikser Parametrelerinde, malzemelerin miksere boşaltılmasından itibaren mikser içinde "karıştırılacağı süre" ve karışım süresi bittikten

sonra boşaltım kapağının açık tutulacağı "boşaltım süresi" tanımlanabilir. Boşaltım işleminin kontrollü yapılabilmesi için, boşaltım kapağı

kademeli olarak açtırılır. Burada yer alan "kademeli açma uygulama süresi" boyunca kapak açılır, "bekleme süresi" kadar beklenir. Bu

işlem, "kademeli açış tekrar sayısı" kadar yapılır ve sonra kapak sonuna kadar açılır. Tekrar sayısının "0" girilmesi durumunda kademeli

açma işlemi, kapak tamamen açılıncaya kadar uygulanır. Kapağın bir defada açtırılması için "bekleme süresi" "0" girilmelidir.

Dikkat! Bu alt bölümde yer alan parametreler, üretim başlatıldığında malzeme değerleri ile birlikte PLC'ye gönderilir ve o üretim

boyunca bu parametreler geçerli olur.

"Reçete Ortak Parametrelerini Kullan" seçildiğinde, buradaki parametreler geçersiz olur ve "Ayarlar-Reçete Ortak Parametreleri"nde

girilen parametreler kullanılır.

Serbest parametrelerde, irsaliye üzerinde görüntülenmesi istenen ve o reçeteye ait özel açıklamaların girilebileceği alanlar yer alır.

"Kaydet" ile bilgiler kaydedilir, "Kapat" ile kayıt yapılmaksızın ekrandan çıkılır. Parametre değerlerinin, yeni reçetelerde de aynı şekilde

kullanılabilmesi için "Parametreleri Kaydet" butonu ile değerler hafızaya alınır. Ekran, sağ üstteki kırmızı çarpı işareti tıklanarak kapatılır.

Herhangi bir reçete kaydı Mouse ile sağ tıklandığında görüntülenen menüde "Reçete Detayı

Yazdır" tıklanarak seçilen reçete bilgilerinin yazıcı çıktısı alınabilir.

Betonsoft Kullanım Kılavuzu 01-03

3 / 3

Aynı menüde "Tüm Reçete Detayı Bilgileri" tıklanarak tüm reçete bilgilerinin yazıcı çıktısı alınabilir.

#### Rapor Tasarımı

Yazıcı ön izleme sayfasındayken "Ctrl + Alt + Shift + F10" tuşlarına basıldığında rapor tasarım ekranı görüntülenir. İstenen tasarım değişiklikleri yapıldıktan sonra ekran, sağ üstteki kırmızı çarpı işareti tıklanarak kapatılır. Çıkışta onay ekranı

görüntülenir. "Evet" ile yapılan değişiklikler kaydedilir, "Hayır" ile kaydedilmeden çıkılır, "İptal" ile tekrar tasarım ekranına dönülür.

Betonsoft Kullanım Kılavuzu 01-04

 $1/1$ 

## Kayıt Giriş

Müşteri

Müşteri bilgilerinin girilebildiği ya da üzerinde değişikliklerin yapıldığı ekrandır.

"Yeni" veya var olan bir kayıt seçilip "Düzenle" tıklandığında düzenleme ekranı açılır. "Sil" tıklanarak, seçili kayıt herhangi bir üretimde

kullanılmamışsa silinebilir. Aksi halde ancak arşive gönderilebilir. "Arşiv ve Veri Aktar İşlemleri", "Kayıt Giriş-Stok Girişi" bölümünde

anlatılmıştır.

Düzenleme ekranında, müşteriye ait adres ve iletişim bilgileri yer alır. SMS ve E-posta modülünün kullanılması durumunda "Cep

Telefonu", "E-posta" ve "Yetkili" bilgileri girilerek, "SMS gönder", "E-posta gönder" seçenekleri işaretlenmelidir. "Kilit" seçeneği

işaretlenirse, bu müşteri için üretim yapılamaz.

"Kaydet" ile bilgiler kaydedilir, "Kapat" ile kayıt yapılmaksızın ekrandan çıkılır. Ekran, sağ üstteki kırmızı çarpı işareti tıklanarak kapatılır.

Betonsoft Kullanım Kılavuzu 01-05

 $1/1$ 

Kayıt Giriş

## Şantiye

Müşterilere ait şantiye bilgilerinin girilebildiği ya da üzerinde değişikliklerin yapıldığı ekrandır.

"Yeni" veya var olan bir kayıt seçilip "Düzenle" tıklandığında düzenleme ekranı açılır. "Sil" tıklanarak, seçili kayıt herhangi bir üretimde

kullanılmamışsa silinebilir. Aksi halde ancak arşive gönderilebilir. "Arşiv ve Veri Aktar İşlemleri", "Kayıt Giriş-Stok Girişi" bölümünde

anlatılmıştır.

Düzenleme ekranında şantiyeye ait adres ve iletişim bilgileri yer alır. SMS ve E-posta modülünün kullanılması durumunda "Cep

Telefonu", "E-posta" ve "Yetkili" bilgileri girilerek, "SMS gönder", "E-posta gönder" seçenekleri işaretlenmelidir. "Araç Yönetimi"

modülünün kullanılması durumunda, kamyonların kat ettiği mesafenin hesap edilmesi için "Uzaklık" bilgisinin girilmesi gerekmektedir.

"Kaydet" ile bilgiler kaydedilir, "Kapat" ile kayıt yapılmaksızın ekrandan çıkılır. Ekran, sağ üstteki kırmızı çarpı işareti tıklanarak kapatılır.

Betonsoft Kullanım Kılavuzu 01-06

 $1/1$ 

## Kayıt Giriş

## Hizmet

Müşterilere betonun sevk edilmesi aşamasında verilen ilave hizmetlerin girilebildiği ya da üzerinde değişikliklerin yapıldığı ekrandır.

İrsaliye ve üretim kayıtlarında görüntülenebilmesi için "beton pompası" bilgileri, yalnızca "transmikserli sevk" veya müşterinin kendi

transmikserini gönderdiği "santral altı" seçenekleri tanımlanabilir.

"Yeni" veya var olan bir kayıt seçilip "Düzenle" tıklandığında düzenleme ekranı açılır. "Sil" tıklanarak, seçili kayıt herhangi bir üretimde

kullanılmamışsa silinebilir. Aksi halde ancak arşive gönderilebilir. "Veri Aktar" işlemi", "Kayıt Giriş-Stok Girişi" bölümünde anlatılmıştır.

"Kaydet" ile bilgiler kaydedilir, "Kapat" ile kayıt yapılmaksızın ekrandan çıkılır. Ekran, sağ üstteki kırmızı çarpı işareti tıklanarak kapatılır.

Betonsoft Kullanım Kılavuzu 01-07

## $1/2$

## Kayıt Giriş

## Sipariş

Sipariş bilgilerinin girilebildiği ya da üzerinde değişikliklerin yapıldığı ekrandır. Sol tarafta sipariş listesi, sağ tarafta seçilen siparişe ait

bilgiler görüntülenir. Sağdaki bilgilerde, üretilen beton miktarının yanı sıra, otomatik ve manuel olarak yapılan üretim miktarı ve kamyon

sefer sayısı da yer alır.

"Yeni" veya var olan bir kayıt seçilip "Düzenle" tıklandığında düzenleme ekranı açılır. "Sil" tıklanarak, seçili kayıt silinebilir. "Arşiv ve Veri

Aktar İşlemleri", "Kayıt Giriş-Stok Girişi" bölümünde anlatılmıştır.

Düzenleme ekranında, siparişe ait tarih, müşteri, şantiye, reçete bilgilerinin yanı sıra üretim miktarı, hizmet, döküm şekli, saati ve

açıklama bilgileri girilebilir. "Kaydet" ile bilgiler kaydedilir, "Kapat" ile kayıt yapılmaksızın ekrandan çıkılır.

Herhangi bir sipariş kaydı Mouse ile sağ tıklandığında bir menü görüntülenir.

"Sipariş Hareketleri" seçeneği ile o siparişten ana kadar yapılan üretimlerin listesi, alt kısımda üretim sayısı ve toplam üretim miktarı

görüntülenir. "Kapat" ile ekrandan çıkılır.

Betonsoft Kullanım Kılavuzu 01-07

#### $2/2$

"Reçete Düzenlemeleri" seçeneği ile siparişte kullanılan reçete üzerinde, kayıtlı değerleri değiştirmeden geçici düzenleme yapılabilir.

Düzenleme ekranında girilebilecek artırma ya da eksiltme değerleri, "İlk İşlemler-Malzeme" bölümünde tanımlanan "Reçete Düzeltme

Maksimum ve Minimum Değerler" aralığında olabilir. "Kaydet" ile bilgiler kaydedilir, "Kapat" ile kayıt yapılmaksızın ekrandan çıkılır.

"Hizmete Göre Günlük Beton Sevkiyat Çizelgesi" seçeneği, beton pompaları, transmikser ya da santral altı teslimatlara göre gruplanmış

sevkiyat çizelgesinin yazıcı çıktısının alınmasını sağlar. Görüntülenen ekranda rapor tarihi seçilerek "Yazdır" butonuyla liste yazdırılır,

"Kapat" butonu ile işlem yapılmaksızın ekran kapatılır.

#### Rapor Tasarımı

Yazıcı ön izleme sayfasındayken "Ctrl + Alt + Shift + F10" tuşlarına basıldığında rapor tasarım ekranı görüntülenir. İstenen tasarım değişiklikleri yapıldıktan sonra ekran, sağ üstteki kırmızı çarpı işareti tıklanarak kapatılır. Çıkışta onay ekranı

görüntülenir. "Evet" ile yapılan değişiklikler kaydedilir, "Hayır" ile kaydedilmeden çıkılır, "İptal" ile tekrar tasarım ekranına dönülür.

Eski bilgiler, "Eski Sipariş Bilgilerini Arşivle" ile arşive gönderilebilir. İstendiğinde bu kayıtlar "Arşiv İşlemleri" yardımıyla görüntülenebilir

ve geri alınabilir.

Ekran, sağ üstteki kırmızı çarpı işareti tıklanarak kapatılır.

Betonsoft Kullanım Kılavuzu 01-08

 $1/1$ 

## Kayıt Giriş

## Sürücü

Sürücü bilgilerinin girilebildiği ya da üzerinde değişikliklerin yapıldığı ekrandır.

"Yeni" veya var olan bir kayıt seçilip "Düzenle" tıklandığında düzenleme ekranı açılır. "Sil" tıklanarak, seçili kayıt herhangi bir üretimde

kullanılmamışsa silinebilir. Aksi halde ancak arşive gönderilebilir. "Arşiv ve Veri Aktar İşlemleri", "Kayıt Giriş-Stok Girişi" bölümünde

anlatılmıştır.

Düzenleme ekranında, sürücüye ait telefon, sicil ve adres bilgileri yer alır.

"Kaydet" ile bilgiler kaydedilir, "Kapat" ile kayıt yapılmaksızın ekrandan çıkılır. Ekran, sağ üstteki kırmızı çarpı işareti tıklanarak kapatılır.

Betonsoft Kullanım Kılavuzu 01-09

## $1/1$

Kayıt Giriş

## Kamyon

Kamyon (transmikser) bilgilerinin girilebildiği ya da üzerinde değişikliklerin yapıldığı ekrandır.

"Yeni" veya var olan bir kayıt seçilip "Düzenle" tıklandığında düzenleme ekranı açılır. "Sil" tıklanarak, seçili kayıt herhangi bir üretimde

kullanılmamışsa silinebilir. Aksi halde ancak arşive gönderilebilir. "Arşiv ve Veri Aktar İşlemleri", "Kayıt Giriş-Stok Girişi" bölümünde

anlatılmıştır.

Düzenleme ekranında, kamyona ait plaka, tip, sicil, kapasite ve sürücü bilgileri yer alır. Sürücü tanımlaması yapılmışsa, üretim için

kamyon seçildiğinde, ilgili sürücü otomatik olarak görüntülenir.

"Kaydet" ile bilgiler kaydedilir, "Kapat" ile kayıt yapılmaksızın ekrandan çıkılır. Ekran, sağ üstteki kırmızı çarpı işareti tıklanarak kapatılır.

Betonsoft Kullanım Kılavuzu 01-10

 $1/1$ 

## Kayıt Giriş

## Toplu Veri Girişi

Toplu Veri Girişi, birden fazla kayıt üzerinde yapılacak düzeltmelerin hızlı ve kolay bir şekilde gerçekleştirilmesini sağlar.

Örneğin, birden fazla reçetenin su miktarının hızlı bir şekilde değiştirilmesi için, ekranın sol tarafındaki listeden "Tbl\_Recete" maddesi

seçilmelidir. Sağ tarafta reçete içinde yer alan değiştirilebilir alanlar görüntülenir. Listeden "Malzeme\_Su\_1" maddesi seçildiğinde,

ekranın alt bölümünde reçete listesi görüntülenir. Değişiklik yapılması istenen reçeteler, "Seç" bölümündeki kareler işaretlenerek seçilir

ve yukarıdaki kutucuğa istenen miktar girilerek "Uygula" butonuna basılır.

Görüntülenen onay ekranından sonra "Kaydet" butonu ile değişiklikler kaydedilir. "Kapat" ile ekrandan çıkılır.

Betonsoft Kullanım Kılavuzu 02-01

 $1/7$ 

Ayarlar

## Üretim Parametreleri

Üretim işleyiş ve kontrolünde kullanılan tüm süre ve ağırlık parametreleri bu ekran aracılığıyla değiştirilebilir ve izlenebilir.

Dikkat! Reçete ekranında yer alan parametreler, üretim başlatıldığında malzeme değerleri ile birlikte PLC'ye gönderilir ve o üretim

boyunca bu parametreler geçerli olur. Bu değerler, Üretim Parametreleri ekranından değiştirilse bile bu bir sonraki üretimde kullanılan

reçeteye ait parametreler bu değerlerin üzerine yazılır. İlgili reçete için "Reçete Ortak Parametreleri Kullanılsın" seçeneği işaretlenmişse,

"Ayarlar-Reçete Ortak Parametreleri"nde yer alan değerler geçerli olur.

Not: "F10" tuşuna basılması durumunda "teknik parametreler" görüntülenir. Bu parametreler, kullanıcı tarafından değiştirilmesi

tavsiye edilmeyen, kurulum ve servis işlemlerinde kullanılan parametrelerdir.

"Diske Kaydet" butonu ile ekranda görüntülenen ve PLC hafızasında yer alan parametreler o anki tarih ve saate göre yeni bir kayıt

açılarak diske kaydedilir.

Not: "Ctrl + F9" tuşuna basılması durumunda "Varsayılanları Gönder" ve "PLC'ye Gönder" butonları görüntülenir. Bu butonlar hatalı

kullanım ihtimaline karşın gizlenmiştir.

PLC'deki parametrelerin silinmesi ya da yanlışlıkla değiştirilmesi durumunda, daha önceden diske kaydedilmiş olan parametreler

PLC'ye gönderilebilir. "PLC'ye gönder" butonuna basıldığında sol bölümde daha önceden kaydedilmiş kayıtlar görüntülenir. İstenen

kayıt seçilip "Gönder" butonuna basılır. "Kapat" ile işlemden vazgeçilebilir.

"Varsayılanları Gönder" butonu ile diskin başka bir bölgesinde kayıtlı olan varsayılan değerler, PLC'ye gönderilir. Ekran, sağ üstteki kırmızı çarpı işareti tıklanarak kapatılır.

Betonsoft Kullanım Kılavuzu 02-01

 $2/7$ 

## Mikser Parametreleri

Mikser Karışım Süresi (\*)

Malzemelerin miksere boşaltılmasından itibaren mikser içinde karıştırılacağı süredir.

Malzeme boşaltım kapaklarının tümü kapatılmadan boşaltım işlemi başlatılmaz.

Mikser Boşaltım Süresi (\*)

Mikser boşaltım kapağının açık tutulacağı süredir. Boşaltım kapağı açık sinyali algılandığında süre işlemeye başlar.

Mikser Kademeli Açma Uygulama Süresi (\*)

Boşaltım işleminin kontrollü yapılabilmesi için, boşaltım kapağı kademeli olarak açtırılır. Uygulama süresi boyunca kapak açılır, bekleme süresi kadar beklenir.

Mikser Kademeli Açma Bekleme Süresi (\*)

Boşaltım işleminin kontrollü yapılabilmesi için, boşaltım kapağı kademeli olarak açtırılır. Uygulama süresi boyunca kapak açılır, bekleme süresi kadar beklenir. Mikser Kademeli Açma Tekrar Sayısı (\*)

Kademeli açma işlemi, belirli bir tekrar sayısında yapıldıktan sonra kapak bir defada sonuna kadar açtırılır. "0" girildiğinde, kapak tamamen açılana dek işlem tekrar edilir. Üretim Sonu Siren Çalma Süresi

Son çevrime ait mikser boşaltım kapağı kapatıldığında, üretimin bittiğini belirtmek için belirli bir süre siren çaldırılır.

Mikser Dolu Akım Değeri

Dolu akım değeri, mikser içinde karışım varken üzerine malzeme alınmaması ve tamamen boşaltılabilmesi için kullanılır. Boş akım değerinin bir miktar üzeri girilebilir.

(\*) Bu parametreler, üretilecek reçeteye bağlı olarak değişir.

Betonsoft Kullanım Kılavuzu 02-01

 $3/7$ 

Agrega Parametreleri

Agrega Dara Kontrol Ağırlığı

İlk çevrimde kantarlarda dara kontrölü yapılır ve ağırlık fazlaysa "dara hatası" oluşur. Çözüm için kantar boşaltılmalı, bu değer artırılmalı ya da indikatör sıfırlanmalıdır. Agrega Boşaltım Kontrol Ağırlığı

Kantar boşaltımları süreye göre değil, ağırlığın belirli bir değerin altına düşmesiyle sonlandırılır. Boşaltım gecikirse bu değer artırılmalı ya da indikatör sıfırlanmalıdır. Agrega Dara Alma Süresi

Tartım öncesinde kantar salınımlarının dara değerini etkilememesi için, belirli bir süre boyunca kantarın hareketsiz hale gelmesi beklenir.

Agrega Ölçüm Alma Süresi

Tartım sonrasında kantar salınımlarının ölçüm değerini etkilememesi için, belirli bir süre boyunca kantarın hareketsiz hale gelmesi beklenir.

Agrega Boşaltım Gecikme Süresi (\*)

Her bir malzeme için, mikser içine boşaltımından önce belirli bir gecikme süresi tanımlanabilir.

Agrega Boşaltım Sonrası Bekleme Süresi

"Boşaltım kontrol ağırlığı"nın altına düşülmüş olsa bile, boşaltma konumunda belirli bir süre daha bekletilerek kantarın iyice boşaltılması sağlanabilir.

Agrega Vibrasyon Parametreleri

Agrega tartımı sırasında "Kontrol Süresi" boyunca "Kontrol Ağırlığı" kadar akış olmaması durumunda "Uygulama Süresi" kadar vibrasyon yapılır.

Agrega Hassas Tartım Değerleri (\*)

Çift kapaklı agrega bunkerlerinde, bunkerden alınacak kg değeri, girilen parametre değerinin altına düştüğünde kapağın biri kapatılıp tek kapaktan tartıma devam edilir. Agrega Hata Düzeltme Değerleri

Yapılan tartım hataları, bir sonraki çevrimde tartılacak değerden çıkarılarak (negatifse eklenerek) toplam üretim bazında hatanın düzeltilmesi sağlanır.

Tartı Bantı Vibrasyon Parametreleri

Boşaltım sırasında tartı bantı ağırlığı, "Kontrol Ağırlığı"nın altına düştüğünde,

"Uygulama Süresi" kadar vibrasyon yapılır, "Bekleme Süresi" kadar beklenir.

Transfer Bantı Taşıma Süresi

Tartı bantı boşaltımının tamamlanmasından itibaren, biriktirme bunkeri kapağının açtırılmasına kadar geçen süredir.

Biriktirme Bunkeri Boşaltım Süresi (\*)

Biriktirme bunkeri kapağının açık kalacağı süre bilgisi. "Kapak açık" sinyalinin algılanmasıyla başlar. Kovalı sistemlerde "Kova Boşaltım Süresi" olarak kullanılır. Biriktirme Bunkeri Vibrasyon Parametreleri

Biriktirme bunkeri boşaltımının başlamasından "Kontrol Süresi" kadar sonra, "Uygulama Süresi" kadar vibrasyon yapılır, "Bekleme Süresi" kadar beklenir.

(\*) Bu parametreler, üretilecek reçeteye bağlı olarak değişir.

Betonsoft Kullanım Kılavuzu 02-01

### 4 / 7

Çimento Parametreleri

Çimento Dara Kontrol Ağırlığı

İlk çevrimde kantarlarda dara kontrölü yapılır ve ağırlık fazlaysa "dara hatası" oluşur. Çözüm için kantar boşaltılmalı, bu değer artırılmalı ya da indikatör sıfırlanmalıdır. Çimento Boşaltım Kontrol Ağırlığı

Kantar boşaltımları süreye göre değil, ağırlığın belirli bir değerin altına düşmesiyle sonlandırılır. Boşaltım gecikirse bu değer artırılmalı ya da indikatör sıfırlanmalıdır. Çimento Dara Alma Süresi

Tartım öncesinde kantar salınımlarının dara değerini etkilememesi için, belirli bir süre boyunca kantarın hareketsiz hale gelmesi beklenir.

Çimento Ölçüm Alma Süresi

Tartım sonrasında kantar salınımlarının ölçüm değerini etkilememesi için, belirli bir süre boyunca kantarın hareketsiz hale gelmesi beklenir.

Çimento Boşaltım Gecikme Süresi

Her bir malzeme için, mikser içine boşaltımından önce belirli bir gecikme süresi

## tanımlanabilir.

Çimento Boşaltım Sonrası Bekleme Süresi

"Boşaltım kontrol ağırlığı"nın altına düşülmüş olsa bile, boşaltma konumunda belirli bir süre daha bekletilerek kantarın iyice boşaltılması sağlanabilir.

Çimento Vibrasyon Parametreleri

Boşaltım sırasında çimento kantarı ağırlığı, "Kontrol Ağırlığı"nın altına düştüğünde, "Uygulama Süresi" kadar vibrasyon yapılır, "Bekleme Süresi" kadar beklenir.

Çimento Hava Şoku Parametreleri

Çimento tartımları sırasında akışı artırmak amacıyla "Uygulama Süresi" kadar hava şoku uygulanır, "Bekleme Süresi" kadar beklenir.

Çimento Hata Düzeltme Değerleri

Yapılan tartım hataları, bir sonraki çevrimde tartılacak değerden çıkarılarak (negatifse eklenerek) toplam üretim bazında hatanın düzeltilmesi sağlanır.

Betonsoft Kullanım Kılavuzu 02-01

5 / 7

## Su Parametreleri

Su Dara Kontrol Ağırlığı

İlk çevrimde kantarlarda dara kontrölü yapılır ve ağırlık fazlaysa "dara hatası" oluşur. Çözüm için kantar boşaltılmalı, bu değer artırılmalı ya da indikatör sıfırlanmalıdır.

Su Boşaltım Kontrol Ağırlığı

Kantar boşaltımları süreye göre değil, ağırlığın belirli bir değerin altına düşmesiyle sonlandırılır. Boşaltım gecikirse bu değer artırılmalı ya da indikatör sıfırlanmalıdır. Su Dara Alma Süresi

Tartım öncesinde kantar salınımlarının dara değerini etkilememesi için, belirli bir süre boyunca kantarın hareketsiz hale gelmesi beklenir.

Su Ölçüm Alma Süresi

Tartım sonrasında kantar salınımlarının ölçüm değerini etkilememesi için, belirli bir süre boyunca kantarın hareketsiz hale gelmesi beklenir.

Su Boşaltım Gecikme Süresi

Her bir malzeme için, mikser içine boşaltımından önce belirli bir gecikme süresi tanımlanabilir.

Su Boşaltım Sonrası Bekleme Süresi

"Boşaltım kontrol ağırlığı"nın altına düşülmüş olsa bile, boşaltma konumunda belirli bir süre daha bekletilerek kantarın iyice boşaltılması sağlanabilir.

Su Hata Düzeltme Değerleri

Yapılan tartım hataları, bir sonraki çevrimde tartılacak değerden çıkarılarak

(negatifse eklenerek) toplam üretim bazında hatanın düzeltilmesi sağlanır.

Su Kısmi Boşaltım Parametreleri

Su boşaltımı iki aşamada yaptırılabilir. "Kısmi Boşaltım Miktarı"na girilen % miktar boşaltılır, "Ara Bekleme Süresi" kadar beklendikten sonra kalan miktar boşaltılır. Betonsoft Kullanım Kılavuzu 02-01

6 / 7

## Katkı Parametreleri

Katkı Dara Kontrol Ağırlığı

İlk çevrimde kantarlarda dara kontrölü yapılır ve ağırlık fazlaysa "dara hatası" oluşur. Çözüm için kantar boşaltılmalı, bu değer artırılmalı ya da indikatör sıfırlanmalıdır. Katkı Boşaltım Kontrol Ağırlığı

Kantar boşaltımları süreye göre değil, ağırlığın belirli bir değerin altına düşmesiyle sonlandırılır. Boşaltım gecikirse bu değer artırılmalı ya da indikatör sıfırlanmalıdır. Katkı Dara Alma Süresi

Tartım öncesinde kantar salınımlarının dara değerini etkilememesi için, belirli bir süre boyunca kantarın hareketsiz hale gelmesi beklenir.

Katkı Ölçüm Alma Süresi

Tartım sonrasında kantar salınımlarının ölçüm değerini etkilememesi için, belirli bir süre boyunca kantarın hareketsiz hale gelmesi beklenir.

Katkı Boşaltım Gecikme Süresi

Her bir malzeme için, mikser içine boşaltımından önce belirli bir gecikme süresi

## tanımlanabilir.

Katkı Boşaltım Sonrası Bekleme Süresi

"Boşaltım kontrol ağırlığı"nın altına düşülmüş olsa bile, boşaltma konumunda belirli

bir süre daha bekletilerek kantarın iyice boşaltılması sağlanabilir.

Katkı Hata Düzeltme Değerleri

Yapılan tartım hataları, bir sonraki çevrimde tartılacak değerden çıkarılarak

(negatifse eklenerek) toplam üretim bazında hatanın düzeltilmesi sağlanır.

Betonsoft Kullanım Kılavuzu 02-01

7 / 7

## Genel Parametreler

Kantar Sınır Değerleri

Her bir kantar için "Sınır Değeri" girilebilir. Bu değerlerin aşılması durumunda tartım durdurulur ve kullanıcı uyarılır.

Betonsoft Kullanım Kılavuzu 02-02

 $1/1$ 

## Ayarlar

## Üst Sınırlar

Kantar üst sınırlarının girilebildiği ya da üzerinde değişikliklerin yapıldığı ekrandır. Bu değerlerin, tartım indikatörlerinin kapasiteleriyle

aynı olması gerekmektedir.

"Yeni" veya var olan bir kayıt seçilip "Düzenle" tıklandığında düzenleme ekranı açılır. "Sil" tıklanarak, ilgili kantar sistemde

kullanılmıyorsa silinebilir. Aksi halde ancak arşive gönderilebilir. "Veri Aktar" işlemi, "Kayıt Giriş-Stok Girişi" bölümünde anlatılmıştır.

Ekranda görüntülenen ikinci "Değer" ifadesi, kurulum sırasında ayarlanan teknik bir parametre olup kullanılan PLC özelliğine göre

değişiklik gösterebilir.

"Kaydet" ile bilgiler kaydedilir, "Kapat" ile kayıt yapılmaksızın ekrandan çıkılır. Ekran, sağ üstteki kırmızı çarpı işareti tıklanarak kapatılır.

Betonsoft Kullanım Kılavuzu 02-03

 $1/1$ 

## Ayarlar

## Reçete Ortak Parametreleri

Herhangi bir reçete için "Reçete Ortak Parametrelerini Kullan" seçildiğinde ve ilgili reçete üretimde kullanıldığında, o üretim boyunca bu

ekrandaki parametreler geçerli olur.

Hassas Tartım Değerleri: Tartımlardaki hata oranını en aza indirgemek ve malzeme akışkanlığını kontrol altına almak için girilen

parametrelerdir. Çift kapaklı agrega bunkerlerinde, bunkerden alınacak kg değeri, girilen parametre değerinin altına düştüğünde kapağın

biri kapatılıp tek kapaktan tartıma devam edilir. Buradaki değerler 1 m3 için girilmelidir.

Genel Parametrelerde yer alan "çevresel etki sınıfı", "kıvam sınıfı" ve "klorür içeriği", irsaliyede kullanılmaktadır. "Agrega bunkeri / Kova

Boşaltım süresi", agreganın, biriktirme (bekleme) bunkeri ya da kovadan tamamen miksere boşalabileceği süreye karşılık gelir.

Boşaltım Gecikmesi alt bölümünde, her bir grup için, mikser içine boşaltım zamanı geldiğinde belirli gecikme süreleri tanımlanabilir.

Mikser Parametrelerinde, malzemelerin miksere boşaltılmasından itibaren mikser içinde "karıştırılacağı süre" ve karışım süresi bittikten

sonra boşaltım kapağının açık tutulacağı "boşaltım süresi" tanımlanabilir. Boşaltım işleminin kontrollü yapılabilmesi için, boşaltım kapağı

kademeli olarak açtırılır. Burada yer alan "kademeli açma uygulama süresi" boyunca kapak açılır, "bekleme süresi" kadar beklenir. Bu

işlem, "kademeli açış tekrar sayısı" kadar yapılır ve sonra kapak sonuna kadar açılır. Tekrar sayısının "0" girilmesi durumunda kademeli

açma işlemi, kapak tamamen açılıncaya kadar uygulanır. Kapağın bir defada açtırılması için "bekleme süresi" "0" girilmelidir.

"Kaydet" ile bilgiler kaydedilir, "Kapat" ile veya sağ üstteki kırmızı çarpı işareti tıklanarak kayıt yapılmaksızın ekrandan çıkılır.

Betonsoft Kullanım Kılavuzu 02-04

 $1/1$ 

Ayarlar

## Tesis Bilgileri

Tesise ait bazı özelliklerin girilebildiği ya da üzerinde değişikliklerin yapıldığı ekrandır.

Mikser Kapasitesi Bir çevrimde üretilebilecek maksimum beton miktarı.

İrsaliye ve Üretim No Sevk irsaliye numarası ve üretim numarası her üretim sonunda otomatik olarak artırılır. Bu ekran yardımıyla irsaliye ve üretim numarası değiştirilebilir.

İade Beton Süresi İade betonun kullanılabileceği maksimum süre (dk cinsinden). Bu süre aşılmışsa iade beton işlemi yapılamaz.

Gün Sonu Saati Üretim kayıtları açısından günün kapatıldığı saattir. Üretim raporları için başlangıç saati bu zamana göre tayin edilir.

İrsaliye Açıklamaları Sevk irsaliyesine yazılması istenen açıklamalar bu kutucuklara girilebilir.

## İrsaliye Dosyası (Üretim Sonu, Üretim

## Kayıtları, Üretim Başı)

Üretim Sonunda, Üretim Kayıtlarından ya da Üretim Başında yazdırılacak irsaliye formu seçimi.

"Kaydet" ile bilgiler kaydedilir, "Kapat" ile ekrandan çıkılır.

Betonsoft Kullanım Kılavuzu 02-05

### $1/1$

## Ayarlar

## Nem

Agrega nem yüzdelerinin görüntülendiği ve değiştirilebildiği ekrandır.

Nem bilgisi otomatik olarak ya da manuel olarak işlenebilir. Nem sensörü kullanılması durumunda ilgili agreganın yan tarafında bulunan

"Oto" seçeneği işaretlenmelidir. Bu durumda sensörden okunan nem bilgisi "Otomatik Nem" kutucuğunda görüntülenecektir. "Oto"

seçeneği işaretlenmemişse "Manuel Nem" kutucuğuna nem değeri girilebilir. "Mutlak Nem", bağıl nem, agrega su emme yüzdesi ya da

absorbsiyon değeri olarak ta tanımlanır. Mutlak Nem, otomatik ya da manuel nemden çıkartılır ve sonuç "Net Nem" kutucuklarında

görüntülenir.

Önemli! Her bir değer girişinden sonra Enter tuşuna basılmalıdır. Kutu rengi bir süre sarı olur. Bu, değerin PLC'ye gönderildiği anlamına gelir. Enter tuşuna basılmazsa değer ekranda kalır ancak PLC'ye gönderilmez.

Yapılan hesaplamada, agregadaki nemin kg cinsinden miktarı, reçetedeki su miktarından düşülerek ilgili agregaya eklenir. Ekranın

altında, "Su miktarı", nem hesaplamasından sonra reçete su miktarından düşülecek (mutlak nem daha fazla ise artırılacak) "Nem

Revizesi" ve üretimde kullanılacak "Nem Revizeli Su Miktarı", "kg/çevrim" cinsinden görüntülenir.

Ekran, sağ üstteki kırmızı çarpı işareti tıklanarak kapatılır.

Betonsoft Kullanım Kılavuzu 02-06

 $1/7$ 

Ayarlar

Onaylar

Üretim Onayları

Üretim Arka Resim Üretim ekranı arka planına resim yerleştirilebilir. En uygun çözünürlük 1280 \* 653 pikseldir.

Müşteri Logosu Üretim ekranında firma logosu kullanılabilir. En uygun genişlik 160 pikseldir.

Kamyon (Transmikser) Üretim ekranında görüntülenen transmikser resmi değiştirilebilir. En uygun çözünürlük 238 \* 100 pikseldir.

Boşaltım Öncesi Onay Al Seçenek aktifse ilk çevrimde mikser boşaltımı öncesi kullanıcıdan onay alınır. Transmikserin hazır olmaması durumunda boşaltım bekletilebilir.

Üretim Sonrası Açıklama Girişi Seçenek aktifse üretim sonunda açıklama penceresi görüntülenir. Girilen bu açıklamalar, üretim kayıtlarında "üretim sonu açıklama" olarak görünür.

Seslendirme Özelliği Kullanılsın Seçenek aktifse programda görüntülenen uyarı mesajları seslendirilir.

Çevrimsel Döküm Özelliği Kullanılsın Seçenek aktifse her çevrime ait "istenen-ölçülen-fark-toplam malzeme" detayları

kaydedilip yazdırılabilir.

"Kaydet" ile bilgiler kaydedilir, "Kapat" ile ekrandan çıkılır.

Betonsoft Kullanım Kılavuzu 02-06

 $2/7$ 

## Sistem Onayları

Üretim sonunda, üretim başında ya da çevrimsel malzeme detayına ilişkin irsaliye bastırılabilir.

İrsaliye Basımı "Yok" seçilmesi durumunda irsaliye basılmaz. "Onaylı" seçilirse irsaliye bastırılmadan önce kullanıcının onayı alınır,

"Onaysız" seçilirse, onay alınmadan yazıcıya gönderilir.

Basım şekli, "Hızlı Basım" ya da "Tasarım Görüntülü" olarak seçilebilir. Tasarım Görüntülü seçeneği seçilirse irsaliye "ön izleme" olarak

ekranda görüntülenir. Hızlı Basım seçilirse, ön izleme görüntülenmeden yazıcıya gönderilir.

"İrsaliye Numarası Onay Al" işaretlenirse, irsaliye bastırılmadan önce kullanıcıya irsaliye numarasını değiştirme hakkı vereilir.

Test Modu Silolarda malzeme olmasa da sistemin tüm fonksiyonlarıyla çalıştırılmasını sağlar.

Kurulum sırasında teknik ekip tarafından kullanılır.

Biriktirme Bunkeri Boş Sinyali (Var / Yok) Seçenek aktifse ve biriktirme bunkeri boş sensörü olması durumunda boşaltım

kontrolü, "biriktirme bunkeri boş" sinyaline göre yapılır.

## Transfer Bantı Bekletme Onayı

Seçenek aktifse üretim bekletildiğinde ya da manuele alındığında transfer bantı

durdurulur, aksi halde durdurulmaz.

Biriktirme Bunkeri (Var / Yok) Biriktirme bunkeri bulunan sabit tip santrallerde bu seçenek aktif edilmelidir. Transfer Bantı (Var / Yok) Tek bir bantla tartım ve transfer işleminin yapıldığı mobil tip santrallerde bu seçenek aktif edilmez.

Oluk Vibratörü (Var / Yok) Mikser boşaltım oluğunda vibratör olması durumunda bu seçenek aktif edilir.

Betonsoft Kullanım Kılavuzu 02-06

3 / 7

## Üretim Sonunda İrsaliye Bölme İşlemi

Yapılsın

Seçenek aktifse üretim sonunda irsaliye bölme işlemi yapılabilir.

## Üretim Kayıtlarında İrsaliye Bölme İşlemi

Yapılsın

Seçenek aktifse yapılmış olan üretimler için irsaliye bölme işlemi yapılabilir.

Üretim Kayıtlarında İrsaliye Birleştirme

İşlemi Yapılsın

Seçenek aktifse yapılmış olan üretimler için irsaliye birleştirme işlemi yapılabilir.

Üretim İşleminde Sipariş Zorunlu Seçenek aktifse sipariş girilmeden üretim yapılamaz.

## Sipariş Kayıtları Tüm Tesisler İçin Geçerli

**Olsun** 

Birden fazla tesis ortak veri tabanını kullanarak üretim yapabilir. Seçenek aktifse bir

tesisten girilen sipariş diğer tesislerde de kullanılabilir.

## Üretim Miktarı Kamyon Kapasitesinden

## Atansın

Seçenek aktifse kamyon seçildiğinde, kapasitesi üretilecek miktara otomatik olarak

atanır.

Kamyon Arama Sicile Göre Yapılsın Kayıtlarda ve üretim başlatmada kamyon arama işlemi plakaya göre yapılmaktadır.

Seçenek aktifse arama işlemi, kamyon (sicil) numarasına göre yapılır.

## Üretim Detaylarında Nem Bilgisi

## Gösterilmesin

"Üretim kayıtları-üretim detayları"nda nem bilgilerinin gösterilip gösterilmeyeceği belirlenebilir.

Kirli Su % Kullanımı Aktif Seçenek aktifse, kirli su (geri kazanım suyu) reçetede, toplam suyun yüzdesi olarak girilir.

## İade İşlemlerinde Reçete Değişikliği

## Otomatik Yapılsın

İade betonun farklı bir reçete ile tamamlanması durumunda malzeme değerleri otomatik olarak ayarlanır.

Online Malzeme Değişikliği (Var / Yok) Seçenek aktifse üretim sırasında malzeme değişikliği yapılabilir.

"Kaydet" ile bilgiler kaydedilir, "Kapat" ile ekrandan çıkılır. Betonsoft Kullanım Kılavuzu 02-06

4 / 7

## Vibratör Onayları

Sistemde kullanılan vibratörler, bu ekran aracılığıyla tanımlanabilir.

"Kaydet" ile bilgiler kaydedilir, "Kapat" ile ekrandan çıkılır.

Betonsoft Kullanım Kılavuzu 02-06

5 / 7

## İndikatör Onayları

Seri haberleşmeli tipte indikatör kullanılması durumunda bu ekran aracılığıyla tanımlama yapılmalıdır. "Kaydet" ile bilgiler kaydedilir, "Kapat" ile ekrandan çıkılır.

Betonsoft Kullanım Kılavuzu 02-06

6 / 7

## Çevrimsel Hata Kontrol Onayları

Seçilen malzeme için çevrimsel hata kontrolü yapılır. İlgili malzemede "Üretim Parametreleri"nde girilen "çevrimsel hata toleransı"nın

dışında, pozitif ya da negatif hata yapılmışsa ekranda mesaj görüntülenir. Kullanıcı, üretimi devam ettirebilir, eksik malzeme alınmışsa

"eksik tamamlama" yaptırabilir veya üretimi tamamen iptal edebilir.

## Eksik Tamamlama Onayları

Seçilen gruba ait tartımlarda, "çevrimsel hata kontrolü" sonrası eksik malzeme alınmışsa "hızlı aç-kapa" yöntemiyle otomatik olarak

tamamlanmaya çalışılır.

"Kaydet" ile bilgiler kaydedilir, "Kapat" ile ekrandan çıkılır.

Betonsoft Kullanım Kılavuzu 02-06

7 / 7

## Sensör Arızası

Normal koşullarda "biriktirme bunkeri kapağı kapalı" sinyali algılanmazsa, tartı bantı çalıştırılmaz, "biriktirme bunkeri kapağı açık" sinyali

algılanmazsa boşaltım süresi işlemeye başlamaz. Çimento, su ve katkı bunkerlerinin "kapak kapalı" sinyalleri algılanmazsa tartım

birimleri çalıştırılmaz. Bu sensörlerden herhangi biri arızalı ise üretim o aşamada kesintiye uğrar.

Sesnsör değiştirilene kadar üretime devam edilebilmesi için ilgili sensör devre dışı bırakılabilir.

"Kaydet" ile bilgiler kaydedilir, "Kapat" ile ekrandan çıkılır.

Betonsoft Kullanım Kılavuzu 03-01

## 1 / 9

## Üretim

## Üretim Ekranı

Üretim Ekranı, üretim işlemlerinin kontrol edilebildiği ve izlenebildiği grafiksel bir ekrandır. F9 kısa yolu ile görüntülenip, Ctrl + F4 kısa

yolu veya sağ üstteki kırmızı çarpı işaretiyle kapatılabilir. Gerekmesi durumunda F5 kısa yolu ile ekrandaki bilgiler tazelenebilir.

Ekranın sol üst kısmındaki bilgiler:

## Üretim No

Her üretimde otomatik olarak artırılır.

"Tesis Bilgileri"nden değiştirilebilir.

Üretim Süresi

Aktif üretime ait süre bilgisi.

Toplam Çevrim

Aktif üretime ait çevrim sayısı.

## Çevrim Üretim Miktarı

Her bir çevrimde üretilecek m3

cinsinden beton miktarı.

## Toplam Üretim

Miktarı

Aktif üretime ait m3 cinsinden beton

miktarı.

Çalışma Süresi

O güne ait mikser çalışma süresi.

## Üretim Başlatma

Önceden tanımlanmış siparişlerden seçim yapılarak ya da ""Müşteri", "Şantiye" ve "Reçete" bilgileri girilerek üretim başlatılabilir.

"Sipariş No"nun yanındaki seçim butonu kullanılarak "Sipariş Listesi" görüntülenir. İstenilen sipariş kaydı seçilerek "Tamam" tıklanır,

vazgeçmek için "Kapat" ile pencere kapatılır. Seçilmiş olan siparişe ait "Toplam" ve "Kalan" miktarlar tabloda görüntülenir.

Betonsoft Kullanım Kılavuzu 03-01

## 2 / 9

"Sipariş No"nun yanındaki iptal butonu kullanıldığında ve "Ayarlar-Onaylar-Sistem Onayları"nda "Üretim İşlemlerinde Sipariş Zorunlu"

seçilmemişse "Müşteri", "Şantiye" ve "Reçete" seçimleri aktif olur.

Müşteri seçimi yapıldıktan sonra otomatik olarak Şantiye seçim ekranı görüntülenir. Şantiye seçim butonu kullanılarak farklı bir şantiye

seçilebilir.

Kamyon bilgisi seçimi plaka veya araç numarasına göre yapılabilir. Bu seçenek, "Ayarlar-Onaylar-Sistem Onayları"nda yer almaktadır.

İlgili kamyona tanımlanmış olan Sürücü otomatik olarak görüntülenir. Sürücü seçim butonu kullanılarak farklı bir sürücü seçilebilir.

Pompa, transmikser gibi hizmet seçenekleri, Hizmet 1 ve 2 kullanılarak tanımlanabilir.

Reçetedeki su miktarını değiştirmeksizin, m3 başına su artırma ya da eksiltme işlemleri, "İlave Su" kutucuğu kullanılarak yapılabilir.

Miktar girişinden sonra yandaki ok sembolü kullanılarak seçim PLC'ye gönderilmelidir.

İade Beton işlemi gerçekleştirilmişse "Hazır Miktar" tanımlanabilir. Gerçek üretim miktarı, "Üretim Miktarı"ndan Hazır Miktar çıkarılarak

hesaplanır, irsaliye "Üretim Miktarı"na göre yazdırılır.

Üretim miktarı, seçili kamyon kapasitesinden fazla girilemez. "Ayarlar-Onaylar-Sistem Onayları"nda, "Üretim Miktarı Kamyon

Kapasitesinden Atansın" seçilmişse, Kamyon seçimi yapıldığında Üretim Miktarı da tanımlanmış olur. İstenirse üzerinde değişiklik

yapılabilir.

"Reçete Düzeltme" butonu kullanılarak, orijinal reçete bilgilerinde değişiklik yapmadan, o üretimde geçerli olacak malzeme miktar

değişiklikleri yapılabilir.

Açılan pencerede ilgili malzeme için metreküp başına artırılacak ya da azaltılacak miktarlar, ortadaki "Düzeltme" kutucuğuna girilir. Sol

sütunda orijinal reçete miktarları, sağ sütunda düzeltme sonucunda hesaplanan miktarlar görüntülenir. Düzeltme miktarları, "İlk İşlemler-

Malzeme" ekranında tanımlanan "minimum ve maksimum reçete düzeltme değerleri" ile sınırlandırılmıştır. Hatalı miktar girildiğinde

kullanıcı uyarılır.

"Kaydet" butonuna basıldığında onay ekranı görüntülenir. "Evet" ile düzeltmeler uygulanarak ekrandan çıkılır. "Hayır" ile tekrar düzeltme

ekranına dönülür. "Kapat" ile herhangi bir değişiklik yapılmadan ekrandan çıkılır.

Betonsoft Kullanım Kılavuzu 03-01

3 / 9

Üretim ekranının sol altındaki "Başlat" butonuna basmak ve onay vermek suretiyle üretim başlatılır. Program bu aşamada bir takım

kontroller yapar, üretimin başlatılmasını engelleyici durumlar konusunda kullanıcı uyarılarak üretim başlatılmaz. Üretimin başlatılmasını

engellemeyecek, kullanıcının üretim sırasında düzeltebileceği durumlar konusunda yalnızca uyarı verilir ancak üretim durdurulmaz. Üretim Başlatma ekranından otomatik olarak "Üretim Bilgileri" penceresine geçiş yapılır. Üretim Bilgileri Üretim Bilgilerindeki sütunlar aşağıdaki gibidir: Reçete Seçilen reçeteye ait miktarlar Düzeltme "Reçete Düzeltme" ekranından girilen düzeltme miktarları İstenen Her bir çevrimde tartılacak olan miktarlar Ölçülen Kantar değerinden dara değerinin çıkarılmasıyla hesaplanan miktarlar Toplam O anki çevrime kadar tartılmış olan toplamlar Fark "Ölçülen" ve "İstenen" arasındaki fark miktarları Her bir sütuna ait toplamlar alt kısımda görüntülenir. Tartım yapılmakta olan birime ait "Ölçülen" kutucuğu sarı renge dönüşür. Üretim sırasında Mouse ile herhangi bir malzeme isminin üzerine gelindiğinde "Atlat" yazısı görüntülenir. Herhangi bir nedenden ötürü tartımı bitirilmek istenen malzeme için "Atlat"a basıldığında tartım sonlandırılarak bir sonraki malzemeye geçilir. Üretim Ekranı alt kısmında sırasıyla "Müşteri", "Şantiye", "Reçete", "Günlük Üretim Miktarı", "Hizmet", "Kamyon Plakası ve Sefer Sayısı" bilgileri görüntülenir. Üretim başlatıldığında "Başlat" butonu "Beklet"e dönüşür ve basıldığında üretim beklemeye alınır. Buton "Devam"a dönüşür, basıldığında üretim devam ettirilir. Üretim yokken "Resetle" butonuna basıldığında onay ekranı görüntülenir. Onay verildiğinde üretim ekranındaki ve PLC'deki üretim değerleri sıfırlanır. Üretim sırasında "Resetle"ye basıldığında üretim beklemeye alınarak üretimi devam ettirme ya da resetleme seçeneği sunulur. Resetleme yapıldığında o ana kadar yapılan üretim kayda alınır. Betonsoft Kullanım Kılavuzu 03-01 4 / 9 Üretim sırasında "Düzeltme" sütunu tıklanarak, "Üretim Başlatma" ekranındakine benzer şekilde, Reçete değerlerini değiştirmeksizin miktarlarda artırma ya da eksiltme yapılabilir. Üretim sırasında "Üretim Başlatma" bölümünde miktar ve bilgi değişikliği yapılabilir. "Üretim Bilgilerini Değiştir" butonu tıklandığında bilgi değişikliği penceresi açılır. Gerekli değişikliklerden sonra "Kaydet" butonu ile değişiklikler onaylanır veya "Kapat" ile işlem iptal edilir. "Üretim Bitir" butonu ile üretim, o anki çevrimin sonunda bitirilebilir. "Değiştir" butonu ile bir defaya mahsus metreküp değişikliği yapılabilir. İstenen miktar, kırmızı ile belirtilen kutucuğa girilerek "Onayla" butonuna basılır. "Kapat" ile işlem iptal edilir. Miktarın azaltılması, eğer üretim uygun çevrimde ise program tarafından onaylanır. Üretim Planı Bu pencere aracılığıyla bir sonraki üretim için plan oluşturularak ardışık üretim yapılabilir. Betonsoft Kullanım Kılavuzu 03-01 5 / 9

Grafik Ekran

## Agrega

Agrega bunkerlerinin üst kısmında malzeme isimleri, üzerlerinde nem yüzdeleri yer alır.

Herhangi bir bunker resmi sağ tıklandığında "kolay erişim menüsü" açılır.

Kolay erişim menüsü yardımıyla, "Nem", "Parametreler", "Nem Parametreleri" ve "Stok" ekranlarına kolay geçiş yapılabildiği gibi ilgili bunkere ait vibratör çalıştırılabilir.

Not : Parametre ekranlarında F10'a basarak ayrıntılı parametreler görüntülenebilir.

"Kapak aç" komutu. Hassas tartım özelliğine göre bir

ya da iki kapak açtırılır.

Vibrasyon.

Tartı Bantının üst kısmında agrega kantar değeri, o anki çevrim / toplam çevrim bilgileri yer

alır. Resmin üzerinde ağırlık artışını gösteren yüzde çubuğu ve boşaltım kontrol süresi yer alır.

Parametre olarak tanımlanabilen "boşaltım kontrol süresi" bitiminde "boşaltım kontrol

ağırlığı"nın altına düşülmemişse kullanıcı uyarılır.

Transfer Bantının üzerinde "taşıma süresi" görüntülenir. Bu süre bitiminde biriktirme bunkeri boşaltım kapağı açılır.

Herhangi bir bant resmi sağ tıklandığında "kolay erişim menüsü" açılır. Menüden agrega grubu parametrelerine ulaşılabilir.

"Bantı çalıştır" komutu (yeşil renk).

"Bant çalışıyor" sinyali.

Vibrasyon.

Biriktirme Bunkeri üzerinde o anki çevrim / toplam çevrim ve "boşaltım süresi" bilgileri görüntülenir. Parametrik olan bu süre

bitiminde biriktirme bunkeri boşaltım kapağı kapatılır. Boşaltım sırasında "vibrasyon kontrol süresi" sonrasında "uygulabekle"

şeklinde süre kontrollü vibratör çalıştırılır. Kolay erişim menüsüyle agrega grubu parametrelerine ulaşılabilir.

"Boşaltım kapağı kapalı" sinyali.

"Boşaltım kapağı açık" sinyali.

"Boşaltım kapağını aç" komutu.

Vibrasyon.

Betonsoft Kullanım Kılavuzu 03-01

6 / 9

## Çimento

Çimento silolarının üst kısmında malzeme isimleri, üzerlerinde stok miktarı ve stok seviye çubuğu yer alır. Herhangi bir silo resmi sağ tıklandığında "kolay erişim menüsü" açılır. Seviye gösterimi, "İlk işlemler-silo kapasiteleri" ekranından girilen değerlere göre yapılır.

Kolay erişim menüsü yardımıyla, "Parametreler" ve "Stok" ekranlarına kolay geçiş yapılabildiği gibi "Aktif Silo", "Yönlendirme" ve "Gruplandırma" işlemleri de gerçekleştirilebilir.

Not : Parametre ekranlarında F10'a basarak ayrıntılı parametreler görüntülenebilir.

"Helezon çalıştır" komutu.

Hava şoku.

"Silo dolu" ve "silo boş" sinyalleri.

Aktif silo özelliği: Reçetede tek bir çimento miktarı girildiğinde üretim sırasında bu miktar "aktif" olarak tanımlanan silodan alınır. İlgili

siloda çimento bitmesi durumunda kolay erişim menüsünden aktif silo değiştirilir. Bu durumda bir uyarı penceresi görüntülenecek ve

reçetelerdeki çimento miktarları aktif silo hanesine aktarılacaktır. Aktif olarak tanımlanan silo yeşil renk alır. Farklı cins çimentoların

kullanıldığı üretimlerde kolay erişim menüsü yardımıyla aktif silo özelliği iptal edilmelidir.

### Yönlendirme ve Gruplandırma özelliği:

Çalışmakta olan çimento silosunda yetersiz akış algılandığında veya çimento bittiğinde, kolay erişim menüsü yardımıyla başka bir siloya yönlendirme yapılabilir. Önceki helezon durdurularak, yönlendirilen silo helezonu çalıştırılır. Yönlendirme yapılan silo üzerinde ok işaretiyle hangi siloya yönlendirildiği belirtilir. Kolay erişim menüsüyle yönlendirme iptal edilebilir.

Aynı cins çimento bulunan silolar gruplandırılarak tartımın hızlandırılması sağlanabilir. Kolay erişim menüsü aracılığıyla açılan

pencerede ilgili gruplandırma yapılarak "Uygula" butonuna basılır. Grup halinde çalışan silolara ait stoklar paylaştırılarak düşülür. İptal

işlemi için yine bu pencereden "Gruplandırma Yok" seçilerek "Uygula" butonuna basılmalıdır.

Betonsoft Kullanım Kılavuzu 03-01

## 7 / 9

Çimento kantarının üst kısmında kantar ağırlık değeri, üzerinde o anki çevrim / toplam çevrim bilgileri yer alır. Kantar doluluk

oranı, yüzde ve seviye çubuğu ile gösterilir.

"Boşaltım kapağı kapalı" sinyali.

"Boşaltım kapağını aç" komutu.

Vibrasyon.

## Su

Su tanklarının üst kısmında malzeme isimleri yer alır. Tank resmi sağ tıklandığında "kolay erişim menüsü" açılır. Kolay erişim menüsü yardımıyla, "Parametreler" ve "Stok" ekranlarına kolay geçiş yapılabilir. Not : Parametre ekranlarında F10'a basarak ayrıntılı parametreler görüntülenebilir.

"Vana aç" komutu. Hassas tartım özelliğine göre bir ya

da iki vana açtırılır.

Su kantarının üst kısmında kantar ağırlık değeri, üzerinde o anki çevrim / toplam çevrim bilgileri yer alır. Kantar doluluk oranı,

yüzde ve seviye çubuğu ile gösterilir.

"Boşaltım kapağı kapalı" sinyali.

"Boşaltım kapağını aç" komutu.

## Katkı

Katkı tanklarının üst kısmında malzeme isimleri, üzerlerinde stok miktarı ve stok seviye çubuğu yer alır. Herhangi bir tank resmi sağ tıklandığında "kolay erişim menüsü" açılır. Seviye gösterimi, "İlk işlemler-silo kapasiteleri" ekranından girilen değerlere göre yapılır.

Kolay erişim menüsü yardımıyla, "Parametreler" ve "Stok" ekranlarına kolay geçiş yapılabilir.

Not : Parametre ekranlarında F10'a basarak ayrıntılı parametreler görüntülenebilir.

Betonsoft Kullanım Kılavuzu 03-01

## 8 / 9

"Pompa çalıştır" komutu.

Katkı kantarının üst kısmında kantar ağırlık değeri, üzerinde o anki çevrim / toplam çevrim bilgileri yer alır. Kantar doluluk

oranı, yüzde ve seviye çubuğu ile gösterilir.

"Boşaltım kapağı kapalı" sinyali.

"Boşaltım kapağını aç" komutu.

## Mikser

Mikser resmi üzerinde karışım ve boşaltım süreleri, aktif üretim için üretilen (transmiksere

boşaltılan) miktar, performans (saatlik üretim kapasitesi), mikser dolu/boş bilgisi, o anki motor akımı ve çevrim bilgileri yar alır.

Kolay erişim menüsü yardımıyla, "Parametreler" ekranına kolay geçiş yapılabilir.

Not : Parametre ekranlarında F10'a basarak ayrıntılı parametreler görüntülenebilir.

Mikser dolu/boş bilgisi, mikser ampermetresinden alınan dijital ya da analog bilgiye göre gösterilebilir. Analog bilgi alınması durumunda,

o anki akım değeri, parametrik olarak girilen "mikser dolu akım değeri" ile karşılaştırılır. O anki akım bu değerden büyükse "dolu",

küçükse "boş" bilgisi görüntülenir. "Dolu" durumda, mikser içine malzeme boşaltımı yapılmaz, "boş" sinyali algılanmadan boşaltım

kapakları kapatılmaz. "Mikser dolu akım değeri"nin motorun boşta çektiği akım değerinin birkaç Amper üzerinin girilmesi tavsiye edilir.

Dijital bilgi alınması durumunda benzer ayarların ampermetre üzerinde yapılması gerekir.

"Boşaltım kapağı kapalı" sinyali.

"Boşaltım kapağı açık" sinyali.

"Boşaltım kapağını aç" komutu.

"Boşaltım kapağını kapat" komutu.

Oluk vibratörü.

"Üretim bitti" sireni.

Manuel Çalıştırma

Program "Manuel çalıştırma" menüsünden "Manuel" (Ctrl +M) seçildiğinde ekranda manuel çalıştırma butonları görüntülenir. Mouse ile

istenilen birim çalıştırılabilir. Hızlı açma-kapatma gerektiren agrega kapakları ile çift yönlü komut gerektiren mikser boşaltım kapakları

için çift buton kullanılmıştır. Diğer birimler tek butonla kontrol edilmektedir. Ctrl + O kısa yolu veya "Manuel çalıştırma" menüsünden

"Otomatik" seçilerek butonlar ekrandan kaldırılabilir. Aynı menüden "Mikser çalıştır-durdur" (Ctrl + Alt + M) ve "Siren çal" (Ctrl + S)

fonksiyonlarına da ulaşılabilir.

Betonsoft Kullanım Kılavuzu 03-01

9 / 9

## Koordinat ayarı

Üretim ekranında F8 tuşu ile koordinat ayarı penceresi görüntülenip, kapatılabilir. Rakam değişiklikleri yapıldıktan sonra "Uygula"

butonuna basılmalıdır. Rakamlar "piksel" cinsindendir.

Malzeme Yükseklik: Kullanılan hammadde sayısı arttığında "Üretim Bilgileri" tablosunun yüksekliği artırılabilir. Girilen rakam, alttan

itibaren tablonun yüksekliğini belirler.

Form Genişlik, Yükseklik, Üstten Boşluk: Üretim ekranı boyutları ve ekran üst kısmından itibaren ne kadar aşağıya yerleştirileceği

belirlenebilir.

Logo 1 ve 2 Üstten ve Soldan Boşluk: Üretici firma logosu (Logo1) ve müşteri logosunun (Logo2) üretim ekranındaki yerleşimleri

soldan ve üstten koordinat olarak tanımlanabilir.

Betonsoft Kullanım Kılavuzu 03-03

## $1/1$

## Üretim

### İade Beton İşlemleri

İade alınan beton, olduğu gibi ya da üzerine bir miktar daha üretim yapılarak farklı bir müşteriye sevk edilebilir. "Yeni" butonu kullanılarak bir kayıt oluşturulur. Görüntülenen ekranın sağ tarafında, "Ayarlar-Tesis bilgileri" ekranında tanımlanan "İade

beton süresi" dahilinde yapılmış üretimler listelenir. İade işlemi yapılacak üretim seçilerek "İade Et" butonu tıklanır.

Sol kısımda, müşteri, şantiye, istenirse reçete bilgileri değiştirilir. İlgili irsaliye, önceki müşteri tarafından tamamıyla kabul edilmiş ve

imzalanmışsa, "İade Miktar Önceki Müşteriye Fatura Edilsin" işaretlenir. Böylelikle iade edilen beton miktarı kadar bir üretim fazlası

(mükerrer üretim) oluşacaktır. "İade miktarı" girilerek "Kaydet" ile bilgiler kaydedilir, "Kapat" ile kayıt yapılmaksızın ekrandan çıkılır.

Not : Yeni yapılacak üretim miktarı, bu ekranda görüntülenen "Üretim miktarı"ndan "İade miktarı" çıkarılarak hesaplanır. Reçete

bilgisi değiştirilmişse program, yapılacak üretime ait malzemeleri artırarak ya da azaltarak toplam miktarları, istenen reçeteye göre

ayarlar.

İstenirse iade tanımlanan üretimin tamamı, yeni bir üretim yapılmadan farklı bir müşteriye sevk edilebilir. Bunun için "Başka Müşteriye

İrsaliye Kes" butonu kullanılarak "Manuel üretim kaydı" ekranı açılır, bilgiler düzenlenerek kayıt ve irsaliye işlemleri gerçekleştirilir.

"Veri Aktar" işlemi, "Kayıt Giriş-Stok Girişi" bölümünde anlatılmıştır. Ekran, sağ üstteki kırmızı çarpı işareti tıklanarak kapatılır.

Betonsoft Kullanım Kılavuzu 03-04

 $1/5$ 

## Üretim

### Üretim Kayıtları

Yapılan üretimlere ait "Genel Bilgiler", "Üretim Detayları" ve "Üretim Süreleri gibi bilgilerin görüntülenmesinin yanı sıra, kayıtlar üzerinde

değişiklik, irsaliye düzenleme ve yazdırma gibi işlemler gerçekleştirilebilir. Ekran, sağ üstteki kırmızı çarpı işareti tıklanarak kapatılır.

Üst kısımda yer alan butonlar;

"Sevk irsaliyesi" ile seçilen üretime ait irsaliye tekrar yazdırılabilir.

"Manuel Kayıt Ekle" ile açılan pencereden gerekli bilgiler girilerek yeni bir üretim kaydı oluşturulabilir. "Kaydet" ile bilgiler kaydedilir,

"Kapat" ile kayıt yapılmaksızın ekrandan çıkılır.

"Düzenle" butonuna basıldığında "Kaydet" butonu görüntülenir. İstenilen bilgi değişikliği yapılarak "Kaydet" ile bilgiler kaydedilir.

"Sil" butonu ile seçilen üretim kaydı silinir.

Betonsoft Kullanım Kılavuzu 03-04

2 / 5

Herhangi bir kayıt sağ tıklandığında işlem menüsü görüntülenir.

## İrsaliye Bölme

İşlem menüsünden "İrsaliye Böl" seçilerek istenilen bir üretim kaydı, birden fazla irsaliye haline getirilebilir. Açılan pencerede "Yeni" tıklanır. Sağ tarafta oluşturulacak yeni irsaliye bilgileri görüntülenir. Miktar girişi ve diğer bilgilerin değişikliği

yapıldıktan sonra "Kaydet" ile bilgiler kaydedilir, "Vazgeç" ile sağdaki bölüm kapatılır.

Üstte yer alan "Düzenle" ve "Sil" butonları ile, oluşturulan kayıtlar üzerinde değişiklik yapılabilir. "Tamam" ile bilgiler kaydedilir, "Kapat" ile

kayıt yapılmaksızın ekrandan çıkılır.

Betonsoft Kullanım Kılavuzu 03-04

3 / 5

## İrsaliye Birleştir / İptal Et

İşlem menüsünden "İrsaliye Birleştir" tıklanarak seçilen üretim kaydının başka bir kayıtla birleştirilmesi sağlanır. Açılan listeden

birleştirilecek diğer kayıt seçilir. "Tamam" ile bilgiler kaydedilir, "Kapat" ile kayıt yapılmaksızın ekrandan çıkılır.

Üzerinde işlem yapılan üretim kaydının sol tarafında "\*" sembolü görüntülenir ve ekranın sağ tarafında "Birleştirilen Diğer İrsaliye No"

görüntülenir.

İstenirse işlem menüsündeki "İrsaliye Birleştirmeyi İptal Et" seçeneği ile işlem iptal edilebilir.

Betonsoft Kullanım Kılavuzu 03-04

4 / 5

## Üretim Detayı Yazdır

İşlem menüsünden "Üretim Detayı Yazdır" seçilerek sevk irsaliyesinden farklı olarak istenen üretime ait detaylı bilgiler yazıcıya

gönderilebilir.

Detaylı bilgilerde, "malzeme adı", "reçete değeri", "reçete değeri üzerinde yapılan düzeltmeler", "nem", "ölçülmesi istenen", "nem revizeli

istenen", "toplam", "fark" sütunları ve sütun altlarında "genel toplamlar" yer alır.

## Rapor Tasarımı

Yazıcı ön izleme sayfasındayken "Ctrl + Alt + Shift + F10" tuşlarına basıldığında rapor tasarım ekranı görüntülenir. İstenen tasarım değişiklikleri yapıldıktan sonra ekran, sağ üstteki kırmızı çarpı işareti tıklanarak kapatılır. Çıkışta onay ekranı

görüntülenir. "Evet" ile yapılan değişiklikler kaydedilir, "Hayır" ile kaydedilmeden çıkılır, "İptal" ile tekrar tasarım ekranına dönülür.

Betonsoft Kullanım Kılavuzu 03-04

5 / 5

## Özel İşlemler

İşlem menüsünden "Özel İşlemler" ve "Üretim Kayıtlarına Reçete Değerlerini Ata" seçilerek, ister yalnızca belirli malzemeler, ister tüm

malzemeler için "Toplam Verilen" bilgileri, ideal reçete toplam değerleriyle değiştirilebilir.

Betonsoft Kullanım Kılavuzu 04-01

 $1/1$ 

## İzleme

## Arızalar

Sistemde oluşan arızaların izlenip, çözebileceği ekrandır. Ekran iki bölümden oluşmaktadır.

a-) Kalıcı Arızalar

b-) Kalıcı Olmayan Arızalar

a-) Kalıcı Arızalar

Bu bölümde yer alan arızalar üretim sırasında oluştuktan sonra arıza nedeni ortadan kaldırılarak kullanıcı tarafından çözülmesi gereken

arızalardır. Kalıcı Arızalar bölümünde bulunan herhangi bir arızanın çözülmesi için önce Mouse ile tıklanarak seçilmeli ve daha sonra

"Arızayı Çöz" butonuna basılmalıdır.

b-) Kalıcı Olmayan Arızalar

Kalıcı Olmayan Arızalar bölümünde arıza nedeni ortadan kaldırıldıktan sonra kullanıcının müdahalesine gerek kalmadan, kendiliğinden

çözülen arızalar listelenmektedir.

Ekran, sağ üstteki kırmızı çarpı işareti tıklanarak kapatılır.

Betonsoft Kullanım Kılavuzu 04-02

## $1/1$

İzleme

### Olaylar

Sistemde gerçekleştirilen olaylar, oluşan arızalar tarih ve kullanıcı bazlı olarak görüntülenebilir.

Üst kısımda yer alan "İlk Tarih" ve "Son Tarih" değiştirilerek, belirli tarih aralığının listelenmesi mümkündür. "Veri Aktar" özelliği ile liste farklı bir biçimde kaydedilebilir. "Veri Aktar" işlemi, "Kayıt Giriş-Stok Girişi" bölümünde anlatılmıştır.

Ekran, sağ üstteki kırmızı çarpı işareti tıklanarak kapatılır.

Betonsoft Kullanım Kılavuzu 04-03

 $1/1$ 

İzleme

## PLC Giriş/Çıkışları

Ekranın solunda giriş sinyalleri, ekranın sağında ise çıkış sinyalleri yer alır. Aktif sinyaller kırmızı ve eğik yazıyla gösterilmiştir.

Ekran, sağ üstteki kırmızı çarpı işareti tıklanarak kapatılır.

Betonsoft Kullanım Kılavuzu 05-01

 $1/3$ 

## Raporlar

## Sevkiyat Raporu

Yapılan üretimler, üst kısımda yer alan "İlk Tarih" ve "Son Tarih" değiştirilerek, iki tarih aralığında listelenebilir ve "Yazdır" butonu ile

yazıcıya gönderilebilir.

"Veri Aktar" özelliği ile liste farklı bir biçimde kaydedilebilir. "Veri Aktar" işlemi, "Kayıt Giriş-Stok Girişi" bölümünde anlatılmıştır.

Ekran, sağ üstteki kırmızı çarpı işareti tıklanarak kapatılır.

Sütun başlıklarındaki filtreleme özelliği kullanılarak tek bir kayıt veya tüm kayıtların gösterilmesi

mümkündür.

Ekranda ve yazıcı formunun alt kısmında toplamlar yer alır.

Betonsoft Kullanım Kılavuzu 05-01

 $2/3$ 

## Rapor Tasarımı

Yazıcı ön izleme sayfasındayken "Ctrl + Alt + Shift + F10" tuşlarına basıldığında rapor tasarım ekranı görüntülenir. İstenen tasarım değişiklikleri yapıldıktan sonra ekran, sağ üstteki kırmızı çarpı işareti tıklanarak kapatılır. Çıkışta onay ekranı

görüntülenir. "Evet" ile yapılan değişiklikler kaydedilir, "Hayır" ile kaydedilmeden çıkılır, "İptal" ile tekrar tasarım ekranına dönülür.

Betonsoft Kullanım Kılavuzu 05-01 3 / 3 Betonsoft Kullanım Kılavuzu 05-02  $1/1$ Raporlar Satış Raporu-1

Yapılan satışların, "müşteri", "şantiye", "reçete", "hizmet" gibi kriterlere göre yazıcı çıktısı alınabilir. Üst kısımda yer alan "İlk Tarih" ve

"Son Tarih" değiştirilerek, iki tarih aralığında listeleme yapılır ve "Yazdır" butonu ile yazıcıya gönderilir.

Ekran, "Kapat" butonu veya sağ üstteki kırmızı çarpı işareti tıklanarak kapatılır.

Birden fazla müşteri, "Seç" kutucukları işaretlenerek seçilebilir. Sütun başlığına sağ klik yapıldığında "Tümünü İşaretle" ve "Tümünün

İşaretini Kaldır" seçenekleri görüntülenir.

## Rapor Tasarımı

Yazıcı ön izleme sayfasındayken "Ctrl + Alt + Shift + F10" tuşlarına basıldığında rapor tasarım ekranı görüntülenir. İstenen tasarım değişiklikleri yapıldıktan sonra ekran, sağ üstteki kırmızı çarpı işareti tıklanarak kapatılır. Çıkışta onay ekranı

görüntülenir. "Evet" ile yapılan değişiklikler kaydedilir, "Hayır" ile kaydedilmeden çıkılır, "İptal" ile tekrar tasarım ekranına dönülür.

Betonsoft Kullanım Kılavuzu 05-03

 $1/2$ 

### Raporlar

## Satış Raporu-2

Yapılan satışlar, "müşteri", "şantiye", "reçete", "sipariş", "hizmet", "kamyon", "sürücü" gibi kriterlere göre listelenebilir ve yazdırılabilir. Üst

kısımda yer alan "İlk Tarih" ve "Son Tarih" değiştirilerek, iki tarih aralığında listeleme yapılır ve "Yazdır" butonu ile yazıcıya gönderilir.

"Veri Aktar" özelliği ile liste farklı bir biçimde kaydedilebilir. "Veri Aktar" işlemi, "Kayıt Giriş-Stok Girişi" bölümünde anlatılmıştır.

Ekran, "Kapat" butonu veya sağ üstteki kırmızı çarpı işareti tıklanarak kapatılır.

Sütun başlıklarındaki filtreleme özelliği kullanılarak tek bir kayıt veya tüm kayıtların seçimi

mümkündür.

Sol kısımda bulunan seçimlerle listeleme kriterleri belirlenir. "Ayarları Kaydet" ile sıklıkla kullanılan seçimler kaydedilebilir.

Betonsoft Kullanım Kılavuzu 05-03

 $2/2$ 

### Rapor Tasarımı

Yazıcı ön izleme sayfasındayken "Ctrl + Alt + Shift + F10" tuşlarına basıldığında rapor tasarım ekranı görüntülenir. İstenen tasarım değişiklikleri yapıldıktan sonra ekran, sağ üstteki kırmızı çarpı işareti tıklanarak kapatılır. Çıkışta onay ekranı

görüntülenir. "Evet" ile yapılan değişiklikler kaydedilir, "Hayır" ile kaydedilmeden çıkılır, "İptal" ile tekrar tasarım ekranına dönülür.

Betonsoft Kullanım Kılavuzu 05-04

 $1/2$ 

### Raporlar

## Stok Raporu

Anlık stok durumu, detaylı stok hareketleri ve gün bazında stok hareketleri görüntülenebilir ve yazdırılabilir.

"Veri Aktar" özelliği ile liste farklı bir biçimde kaydedilebilir. "Veri Aktar" işlemi, "Kayıt Giriş-Stok Girişi" bölümünde anlatılmıştır.

Ekran, sağ üstteki kırmızı çarpı işareti tıklanarak kapatılır.

"Stok Durumu" butonuna basılarak anlık stok durumu yazıcıya gönderilebilir.

Alt kısımdaki tarih aralığı ayarlanarak "Detaylı Stok Hareketleri" butonuna basıldığında her bir malzeme için detaylı stok hareketleri

izlenebilir ve yazıcı çıktısı alınabilir.

Betonsoft Kullanım Kılavuzu 05-04

### $2/2$

Alt kısımdaki tarih aralığı ayarlanarak "Gün Bazında Stok Hareketleri" butonuna basıldığında her bir malzeme için günlük stok hareket

toplamları izlenebilir ve yazıcı çıktısı alınabilir.

## Rapor Tasarımı

Yazıcı ön izleme sayfasındayken "Ctrl + Alt + Shift + F10" tuşlarına basıldığında rapor tasarım ekranı görüntülenir. İstenen tasarım değişiklikleri yapıldıktan sonra ekran, sağ üstteki kırmızı çarpı işareti tıklanarak kapatılır. Çıkışta onay ekranı

görüntülenir. "Evet" ile yapılan değişiklikler kaydedilir, "Hayır" ile kaydedilmeden çıkılır, "İptal" ile tekrar tasarım ekranına dönülür.

Betonsoft Kullanım Kılavuzu 05-05

 $1/2$ 

Raporlar

## Harcanan Malzeme Raporu (Silo Bazında)

Yapılan üretimlere ait harcanan malzemeler, üst kısımda yer alan "İlk Tarih" ve "Son Tarih" değiştirilerek, "Raporu Hazırla" butonu ile

listelenebilir, "Rapor1" ve "Rapor2" butonlarıyla iki farklı formatta yazıcıya gönderilebilir.

"Veri Aktar" özelliği ile liste farklı bir biçimde kaydedilebilir. "Veri Aktar" işlemi, "Kayıt Giriş-Stok Girişi" bölümünde anlatılmıştır.

Ekran, sağ üstteki kırmızı çarpı işareti tıklanarak kapatılır.

"Rapor1" ile harcanan malzeme raporu, malzemelerin içinde bulunduğu silo sıralamasına göre görüntülenir ve yazıcıya gönderilir.

Farklı silolarda aynı malzeme olsa dahi harcanan miktarlar ayrı sütunlar halinde gösterilir.

Betonsoft Kullanım Kılavuzu 05-05

### $2/2$

"Rapor2" ile harcanan malzeme raporu, malzemelerin içinde bulunduğu silo sıralamasına göre görüntülenir ve yazıcıya gönderilir. Ayrıca

son sayfada "Stok Durum Raporu" da görüntülenir.

### Rapor Tasarımı

Yazıcı ön izleme sayfasındayken "Ctrl + Alt + Shift + F10" tuşlarına basıldığında rapor tasarım ekranı görüntülenir. İstenen tasarım değişiklikleri yapıldıktan sonra ekran, sağ üstteki kırmızı çarpı işareti tıklanarak kapatılır. Çıkışta onay ekranı

görüntülenir. "Evet" ile yapılan değişiklikler kaydedilir, "Hayır" ile kaydedilmeden çıkılır, "İptal" ile tekrar tasarım ekranına dönülür.

Betonsoft Kullanım Kılavuzu 05-06

 $1/1$ 

#### Raporlar

### Harcanan Malzeme Raporu (Malzeme Bazında)

Yapılan üretimlere ait harcanan malzemeler, üst kısımda yer alan "İlk Tarih" ve "Son Tarih" değiştirilerek, "Raporu Hazırla" butonu ile

listelenebilir ve "Yazdır" butonuyla yazıcıya gönderilebilir.

"Veri Aktar" özelliği ile liste farklı bir biçimde kaydedilebilir. "Veri Aktar" işlemi, "Kayıt Giriş-Stok Girişi" bölümünde anlatılmıştır.

Ekran, sağ üstteki kırmızı çarpı işareti tıklanarak kapatılır.

Rapor, malzeme cinslerine göre görüntülenir ve yazıcıya gönderilir. Farklı silolarda aynı malzeme varsa harcanan miktarlar ortak bir

sütunda gösterilir.

### Rapor Tasarımı

Yazıcı ön izleme sayfasındayken "Ctrl + Alt + Shift + F10" tuşlarına basıldığında rapor tasarım ekranı görüntülenir. İstenen tasarım değişiklikleri yapıldıktan sonra ekran, sağ üstteki kırmızı çarpı işareti tıklanarak kapatılır. Çıkışta onay ekranı

görüntülenir. "Evet" ile yapılan değişiklikler kaydedilir, "Hayır" ile kaydedilmeden çıkılır, "İptal" ile tekrar tasarım ekranına dönülür.

Betonsoft Kullanım Kılavuzu 05-07

 $1/1$ 

### Raporlar

### Harcanan Malzeme Raporu (Reel)

Yapılan üretimlere ait harcanan malzemeler, üst kısımda yer alan "İlk Tarih" ve "Son Tarih" değiştirilerek, "Raporu Hazırla" butonu ile

listelenebilir ve "Yazdır" butonuyla yazıcıya gönderilebilir.

Not: Diğer malzeme raporlarından farklı olarak, üretim kayıtlarında elle yapılan miktar değişiklikleri dikkate alınmaz, gerçek harcanan

malzemeler raporlanır.

"Veri Aktar" özelliği ile liste farklı bir biçimde kaydedilebilir. "Veri Aktar" işlemi, "Kayıt Giriş-Stok Girişi" bölümünde anlatılmıştır.

Ekran, sağ üstteki kırmızı çarpı işareti tıklanarak kapatılır.

Rapor, malzeme cinslerine göre görüntülenir ve yazıcıya gönderilir. Farklı silolarda aynı malzeme varsa harcanan miktarlar ortak bir

sütunda gösterilir.

## Rapor Tasarımı

Yazıcı ön izleme sayfasındayken "Ctrl + Alt + Shift + F10" tuşlarına basıldığında rapor tasarım ekranı görüntülenir. İstenen tasarım değişiklikleri yapıldıktan sonra ekran, sağ üstteki kırmızı çarpı işareti tıklanarak kapatılır. Çıkışta onay ekranı

görüntülenir. "Evet" ile yapılan değişiklikler kaydedilir, "Hayır" ile kaydedilmeden çıkılır, "İptal" ile tekrar tasarım ekranına dönülür.

Betonsoft Kullanım Kılavuzu 05-08

 $1/2$ 

## Raporlar

## Harcanan Malzeme Toplamları

Harcanan malzeme toplamları, "müşteri", "şantiye", "reçete", "sipariş", "hizmet", "kamyon", "sürücü" gibi kriterlere göre listelenebilir ve

yazdırılabilir. Üst kısımda yer alan "İlk Tarih" ve "Son Tarih" değiştirilerek, iki tarih aralığında listeleme yapılır, "Yazdır" butonu ile

yazıcıya gönderilir.

"Veri Aktar" özelliği ile liste farklı bir biçimde kaydedilebilir. "Veri Aktar" işlemi, "Kayıt Giriş-Stok Girişi" bölümünde anlatılmıştır.

Ekran, "Kapat" butonu veya sağ üstteki kırmızı çarpı işareti tıklanarak kapatılır.

Sütun başlıklarındaki filtreleme özelliği kullanılarak tek bir kayıt veya tüm kayıtların gösterilmesi mümkündür.

Sol kısımda bulunan seçimlerle listeleme kriterleri belirlenir. "Ayarları Kaydet" ile sıklıkla kullanılan seçimler kaydedilebilir.

Betonsoft Kullanım Kılavuzu 05-08

### $2/2$

## Rapor Tasarımı

Yazıcı ön izleme sayfasındayken "Ctrl + Alt + Shift + F10" tuşlarına basıldığında rapor tasarım ekranı görüntülenir. İstenen tasarım değişiklikleri yapıldıktan sonra ekran, sağ üstteki kırmızı çarpı işareti tıklanarak kapatılır. Çıkışta onay ekranı

görüntülenir. "Evet" ile yapılan değişiklikler kaydedilir, "Hayır" ile kaydedilmeden çıkılır, "İptal" ile tekrar tasarım ekranına dönülür.

Betonsoft Kullanım Kılavuzu 05-09

 $1/1$ 

### Raporlar

## Araç ve Hizmet Toplamları

İstenen tarih aralığında transmikser (araca göre) ve pompaların (hizmete göre) sefer sayısı ve metreküp bilgileri listelenebilir ve "Veri

Aktar" özelliği ile liste farklı bir biçimde kaydedilebilir. "Veri Aktar" işlemi, "Kayıt Giriş-Stok Girişi" bölümünde anlatılmıştır.

Ekran, "Kapat" butonu veya sağ üstteki kırmızı çarpı işareti tıklanarak kapatılır.

Sütun başlıklarındaki filtreleme özelliği kullanılarak tek bir kayıt veya tüm kayıtların gösterilmesi mümkündür. Betonsoft Kullanım Kılavuzu 05-10

 $1/1$ 

## Raporlar

## Manuel Tartımlar

PLC tarafından kaydedilen manuel tartımlar bu ekran aracılığıyla tarih-saat-kullanıcı ve malzeme cinsi bazında görüntülenebilir.

İstenen kayıtlar arşive gönderilebilir. "Arşiv İşlemleri", "Kayıt Giriş-Stok Girişi" bölümünde anlatılmıştır. Ekran, sağ üstteki kırmızı çarpı işareti tıklanarak kapatılır.

Betonsoft Kullanım Kılavuzu 05-11

 $1/2$ 

Raporlar Çevrim Bilgileri "Tesis Bilgileri-Üretim Onayları"nda "Çevrimsel Döküm Özelliği" özelliği aktif edildiğinde, üretime ait tüm çevrim detayları kaydedilir,

istenirse yazıcı çıktısı alınabilir.

Listeden istenen üretim seçilir ve "Yazdır" butonu tıklanır. "Veri Aktar" işlemi, "Kayıt Giriş-Stok Girişi" bölümünde anlatılmıştır.

Ekran, sağ üstteki kırmızı çarpı işareti tıklanarak kapatılır.

Betonsoft Kullanım Kılavuzu 05-11

 $2/2$ 

## Rapor Tasarımı

Yazıcı ön izleme sayfasındayken "Ctrl + Alt + Shift + F10" tuşlarına basıldığında rapor tasarım ekranı görüntülenir. İstenen tasarım değişiklikleri yapıldıktan sonra ekran, sağ üstteki kırmızı çarpı işareti tıklanarak kapatılır. Çıkışta onay ekranı

görüntülenir. "Evet" ile yapılan değişiklikler kaydedilir, "Hayır" ile kaydedilmeden çıkılır, "İptal" ile tekrar tasarım ekranına dönülür.

Betonsoft Kullanım Kılavuzu 05-12

 $1/1$ 

## Raporlar

## Özelleştirilebilir Veri Aktarımı

Özel raporlar hazırlanarak farklı bir biçimde kaydedilebilir.

"Yeni" veya "Rapor Adı" listesinden bir kayıt seçip "Düzenle" butonuna basarak rapor hazırlama ekranı görüntülenebilir.

Raporda yer alması istenen değişkenler, listeden seçilebilir. Alt kısımda yer alan "Tümü İşaretli" ve "Tümü İşaretsiz" ile tüm değişkenler

seçilebilir veya tüm seçimler kaldırılabilir.

"Rapor Adı" verilerek "Kaydet" ile bilgiler kaydedilir, "Kapat" ile kayıt yapılmaksızın ekrandan çıkılır.

Ana ekranda "Rapor Adı" ve tarih aralığı seçilerek istenen rapor görüntülenebilir.

"Veri Aktar" özelliği ile liste farklı bir biçimde kaydedilebilir. "Veri Aktar" işlemi, "Kayıt Giriş-Stok Girişi" bölümünde anlatılmıştır.

Ekran, sağ üstteki kırmızı çarpı işareti tıklanarak kapatılır.

Betonsoft Kullanım Kılavuzu 05-13

 $1/2$ 

## Raporlar

## İrsaliye Tasarımı

İrsaliye formlarında değişiklikler yapılabilir ve yeni formlar oluşturulabilir.

"Yeni" veya listeden bir kayıt seçilerek "Düzenle" butonuna basılarak, "Rapor Grubu" ve "Dosya Adı" tanımlama/seçim ekranına geçilir.

"Sil" butonu ile seçilen kayıt silinebilir.

"Rapor Grubu", "İrsaliye" ve "Üretim Başı İrsaliye" olmak üzere iki kategoriden oluşur. "İrsaliye", üretim sonunda ve üretim kayıtlarından

yazdırılan form, diğeri üretim başında yazılan ayrı bir formdur.

"Dosya Adı"nın yanındaki ok tıklanarak açılan gezinti bölmesi yardımıyla yeni bir form oluşturulabilir veya mevcut bir form seçilebilir.

"Raporu Düzenle" ile tasarım bölümüne geçilir. Bu ekranda, tasarımı yapılacak irsaliye formu taratılarak arka plana yerleştirilebilir ve

alanlar resim üzerinde istenen yerlere yerleştirilerek hızlı bir tasarım yapılabilir.

Betonsoft Kullanım Kılavuzu 05-13

 $2/2$ 

Taratılan resmi yerleştirmek için öncelikle sol tarafta bulunan "Insert picture" seçilir. Görüntülenen pencerede "Load" ile resim seçilerek

"Ok" tıklanır.

Yerleştirilen resim ön planda görünecektir. Arka plana göndermek için üst kısımdaki "Send to back" butonu kullanılır.

Sayfa boyutu ayarı için, "File" menüsünden "Page options" seçilir.

Çıkışta onay ekranı görüntülenir. "Evet" ile yapılan değişiklikler kaydedilir, "Hayır" ile kaydedilmeden çıkılır, "İptal" ile tekrar tasarım

ekranına dönülür.

"Raporu Gör" butonu ile tasarım görünümü kontrol edilebilir.

"Kaydet" ile bilgiler kaydedilir, "Vazgeç" ile kayıt yapılmaksızın ekrandan çıkılır. Ekran, sağ üstteki kırmızı çarpı işareti tıklanarak kapatılır.

Betonsoft Kullanım Kılavuzu 06-01

 $1/1$ 

Sistem

## Kullanıcı

Kullanıcı ekleme ve düzenleme işlemleri "admin" yetkisiyle yapılabilir.

Dikkat! Tüm yetkilere sahip kullanıcı ismi "admin", varsayılan şifre "1"dir. Şifrenin değiştirilmesi tavsiye edilir.

"Yeni" veya "Düzenle" butonuyla kullanıcı bilgileri ekranı açılır. Kişisel bilgiler ve şifre tanımı yapıldıktan sonra, birden fazla tesis kontrol

edilecekse, kullanıcının kontrol edebileceği tesisler sağ taraftan seçilir. "Sil" ile istenen kullanıcı silinebilir.

Alt kısımda yer alan haklardan istenenler işaretlenerek "Kaydet" ile bilgiler kaydedilir, "Kapat" ile kayıt yapılmaksızın ekrandan çıkılır.

"Arşiv ve Veri Aktar İşlemleri", "Kayıt Giriş-Stok Girişi" bölümünde anlatılmıştır.

Ekran, sağ üstteki kırmızı çarpı işareti tıklanarak kapatılır.

Betonsoft Kullanım Kılavuzu 06-02

 $1/1$ 

Sistem

## Kullanıcı Hakları

Kullanıcı hakları düzenleme işlemleri "admin" yetkisiyle yapılabilir.

Sol tarafta seçilen kullanıcıya ait haklar sağ tarafta görüntülenir. Listede, programda yer alan ekranlar, menü sıralamasına göre

görüntülenir. Her ekrana ait "Kaydet" ve "İzle" hakkı mevcuttur. Kaydet ile ekranda değişiklik hakkı verilirken, İzle ile yalnızca

görüntüleme hakkı verilir.

Toplu seçim ve tüm seçimleri kaldırmak için yukarıda bulunan "Tüm Hakları Ver" ve "Tüm Hakları Sil" butonları kullanılabilir.

Kaydet" ile bilgiler kaydedilir, "Kapat" ile kayıt yapılmaksızın ekrandan çıkılır.

Betonsoft Kullanım Kılavuzu 06-03

 $1/1$ 

Sistem

### Yedekleme ve Yedekten Geri Alma

Bilgilerin düzenli olarak yedeklenmesi tavsiye edilir. Öncelikle "Yedek Yolu" seçilir. Yandaki "Seç" butonuyla sabit diskte ya da taşınabilir

bir diskte yer alan yedekleme klasörü belirlenir ve altta yer alan "Yedekle" butonuna basılır.

Görüntülenen onay ekranında "Tamam"a basıldıktan sonra işlemin tamamlandığını gösteren bir pencere görüntülenir. Tekrar "Tamam"a

basıldığında listede, o günün tarihiyle bir yedek kaydı oluştuğu görülür.

Not: Bazı sürümlerde, kullanım hatasını engellemek için "Yedekten Geri Alma Özelliği", ayrı bir program olarak hazırlanmıştır.

Yedekli bilgileri geri almak için "Seç" butonuyla sabit diskte ya da taşınabilir bir diskte yer alan yedekleme klasörü belirlenir ve listeden

istenen kayıt seçilerek "Yedekten Geri Al" butonuna basılır.

Görüntülenen onay ekranında "Tamam"a basıldıktan sonra işlemin tamamlandığını gösteren bir pencere görüntülenir. Tekrar "Tamam"a

basıldığında değişikliklerin geçerli olması için program otomatik olarak kapatılır.\_\_